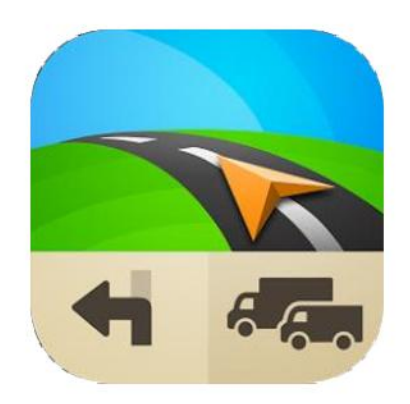

# **Sygic Truck GPS Navigation**

**User Manual** version 09/2018

online version available at: www.manula.com/manuals/sygic/ sygic-truck-navigation

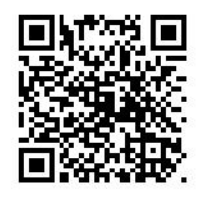

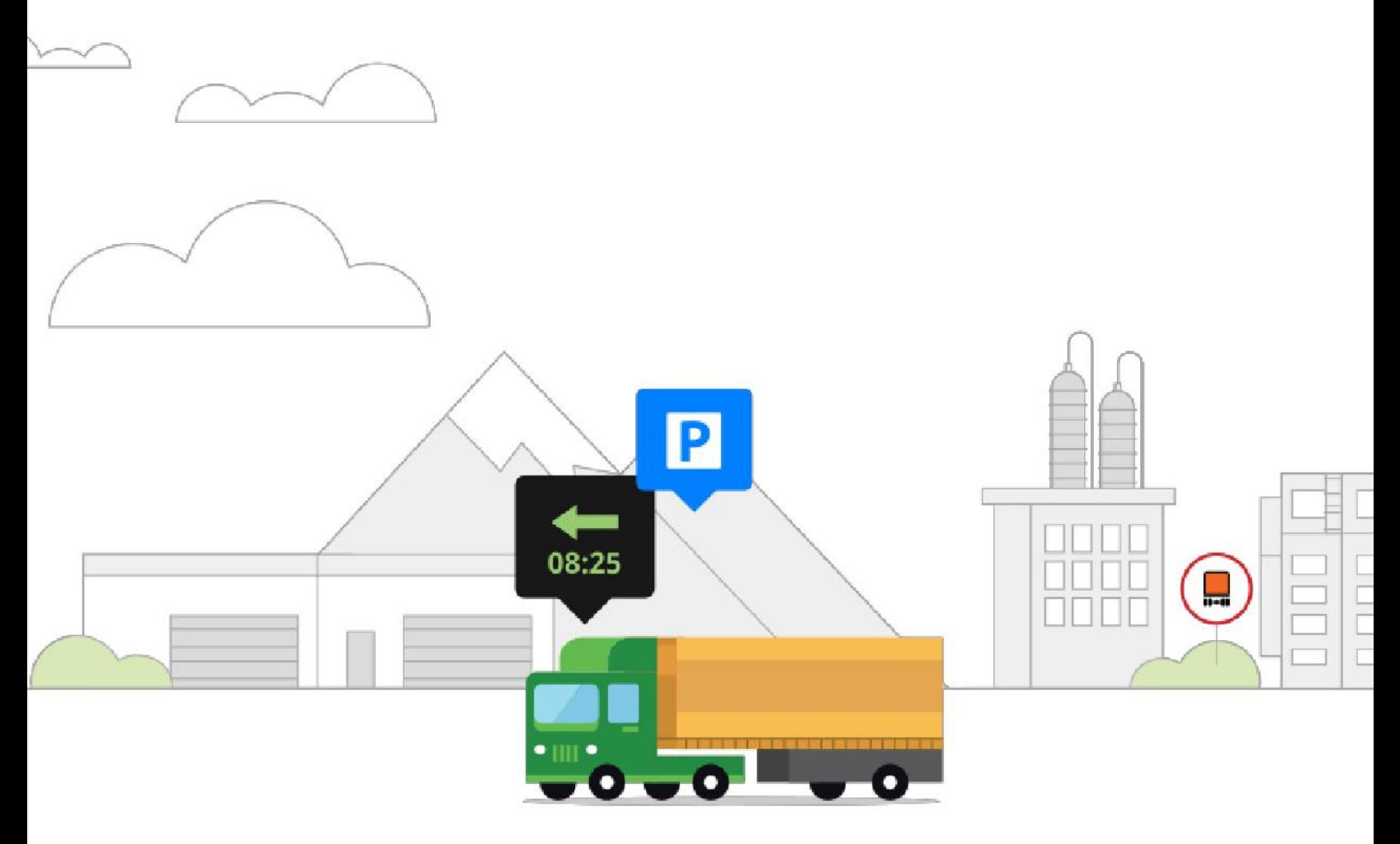

Copyright © 2018 Sygic

# **Table of Contents**

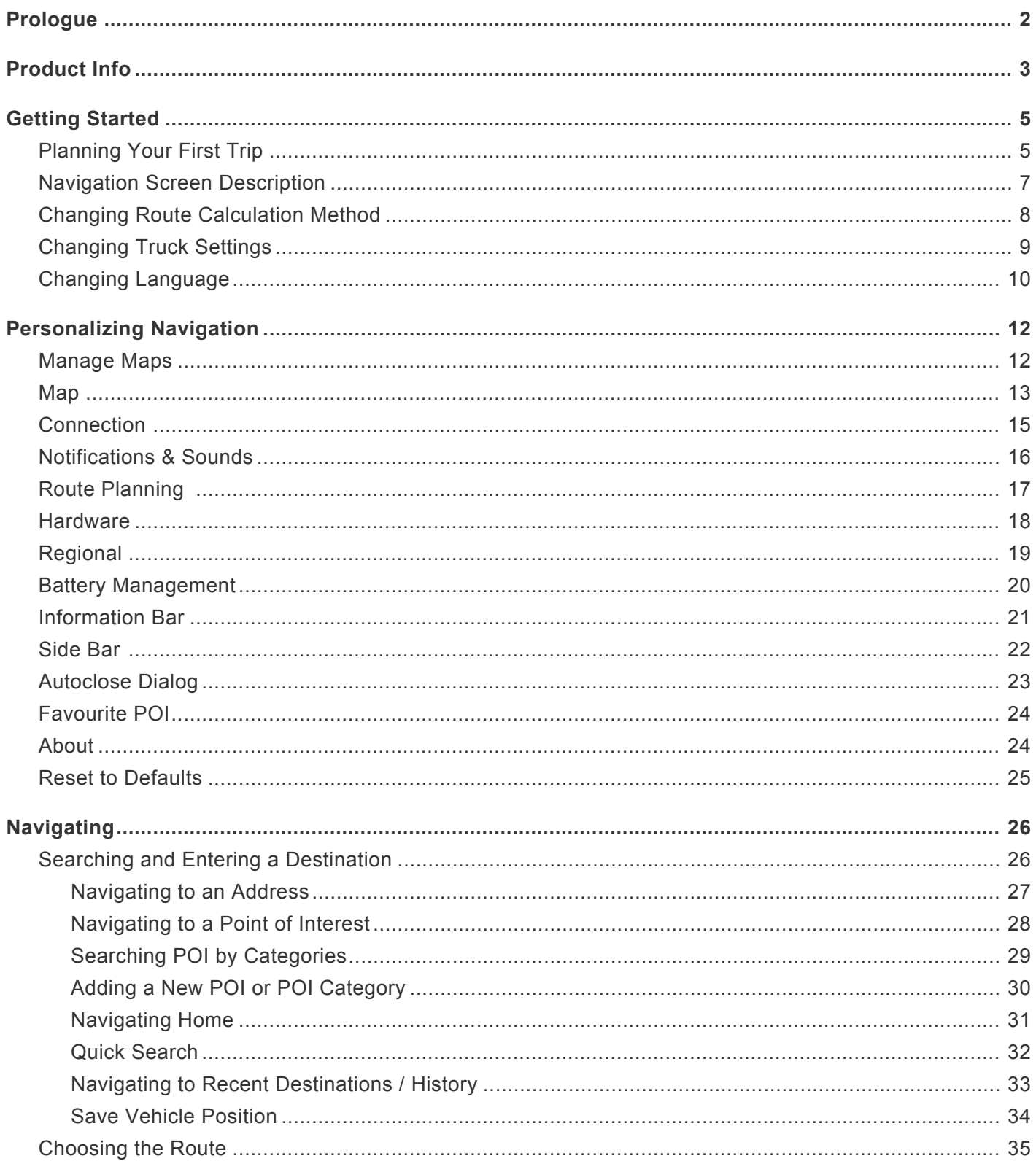

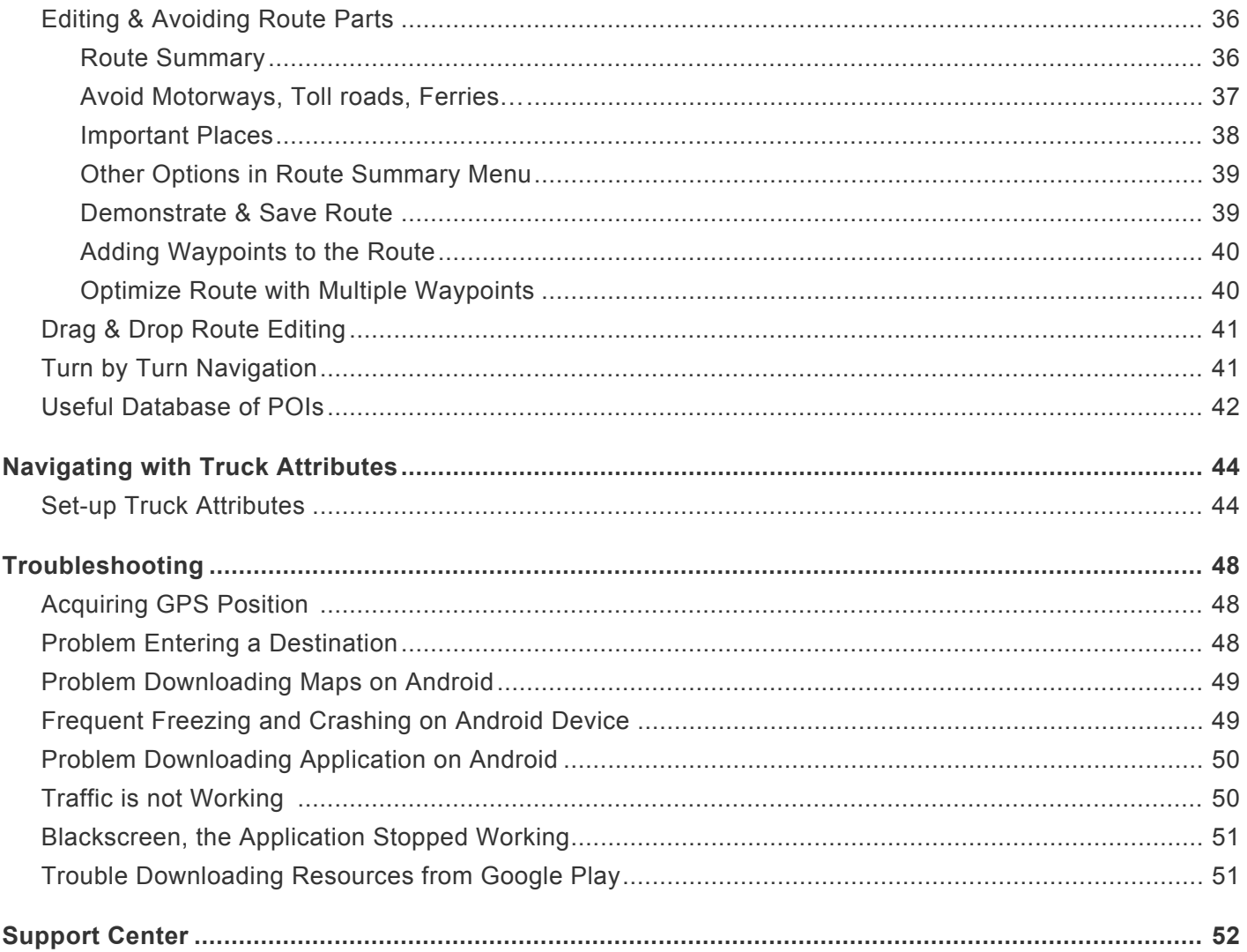

# <span id="page-3-0"></span>**Prologue**

**Dear customer**,

Thank you for choosing Sygic Truck Navigation.

**Sygic Truck Navigation** software is a complete navigation system with **realistic 3D maps**, accurate search and precise route computing. **Sygic Truck Navigation** is using specially defined maps with truck-specific features that automatically avoid roads not suitable for specified truck or cargo.

#### **We wish you a pleasant and safe journey.**

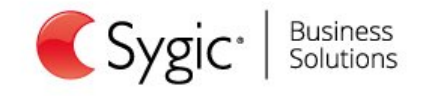

# <span id="page-4-0"></span>**Product Info**

**Sygic Truck Navigation** is offline navigation software. **Latest maps** are stored directly on the device, which means that it primarily does **not require online connection** to operate. Online connection is only necessary during initial installation and activation of the software and for installing **maps and updates**. Sygic offers only maps from premium providers and provides frequent map updates at no additional cost for 3 years. Online connection is also necessary for optional **add-on services** such as **Traffic information**. With realtime warnings about traffic jams and accidents the driver can choose an alternative route when needed. With Sygic Truck Navigation it's easy to plan ahead for the entire day and set-up routes with **multiple waypoints** for loading and unloading.

The product also has special profile configuration for **RV, caravan or camper car** drivers. You can safely avoid roads on which RVs are not permitted, narrow roads or for which your vehicle is too heavy to cross. There is also a load of POIs with campgrounds and parking stations for your great holiday. POIs are available in My Sygic –> Sygic Places –> Camping Sites.

### **Maps**

Sygic Truck Navigation comes with the latest maps from premium global and local providers

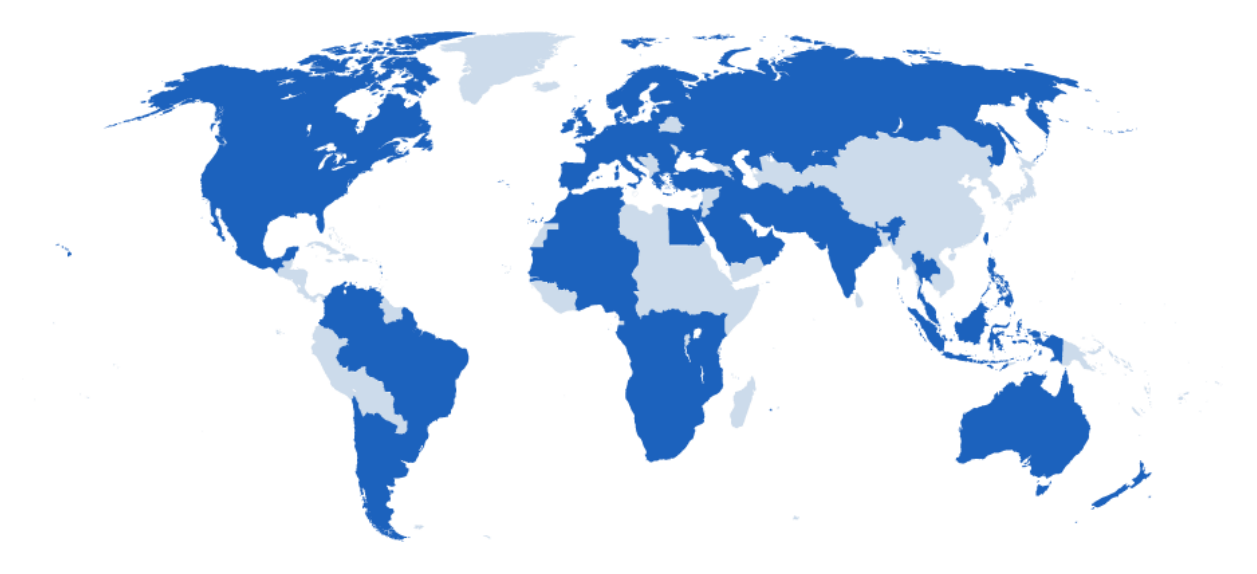

### **Languages**

User interface and voice guidance are available in 36 languages.

Arabic, Bulgarian, Croatian, Czech, Danish, Dutch, English UK, English US, Estonian, Finish, French, German, Greek, Hebrew, Hungarian, Chinese – simplified, Chinese – traditional HKG, Chinese – traditional TWN, Indonesian, Italian, Kurdish, Latvian, Lithuanian, Malay, Norwegian, Polish, , Portuguese BR, Portuguese PT, Romanian, Russian, Serbian, Slovak, Slovenian, Spanish, Swedish, Thai, Turkish

### **Recommendations**

Your safety and the safety of your cargo is of utmost importance, that is why you should always plan your route before the **beginning of the journey**. Also make sure that you have installed **all maps and updates** while in the comfort of your home or at a place with solid Wi-Fi connection. For longer trips make sure that you have a **compatible charger** to avoid draining the device battery.

While driving, always keep your eyes on the road and avoid operating the software. Local roadway signs and regulations take precedence over indications of this navigation software. Please take reasonable care and keep your own sound judgment while following instructions.

### **Compatibility**

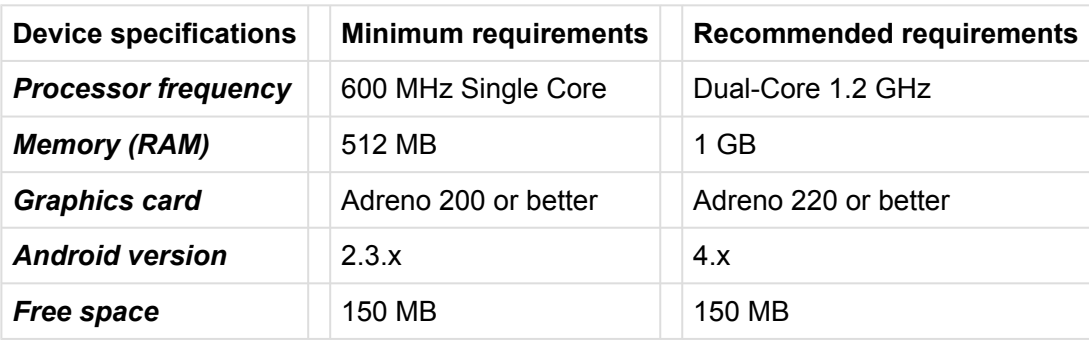

Custom ROM is not supported as we cannot guarantee compatibility with other than stock ROM from the manufacturer. **150 megabytes** of free space in your internal memory is required in order to install the application and resource files. **!**

# <span id="page-6-0"></span>**Getting Started**

After the application start, the map is displayed in navigation mode.

In **Navigation Mode** (Pic.1), the software tracks your position for visual reference of the route and map around you. (Please note that it is necessary to have GPS Module enabled on your device during usage).If you want to explore other locations, drag the map with your fingers to switch to **Map Browsing Mode** (Pic.2).To select destinations, review information about your route and alter settings, go to **Menu** (Pic.3) by

 $t$ apping  $\blacksquare$  button.

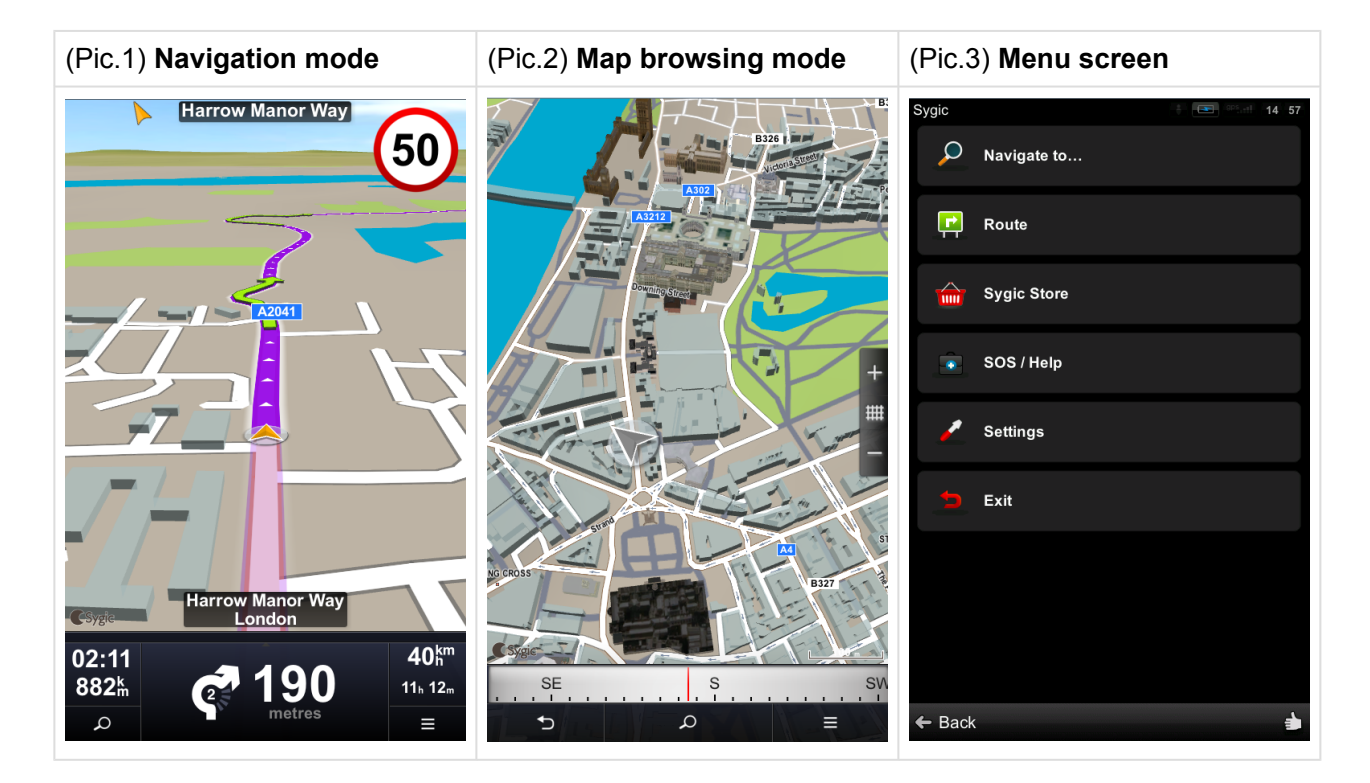

# <span id="page-6-1"></span>**Planning Your First Trip**

To navigate to your desired destination, go to:

**Main menu > Navigate to > Address or POI >** select your address **> Drive to > Wait for valid position** (if GPS signal was not fixed yet) **> Navigate**

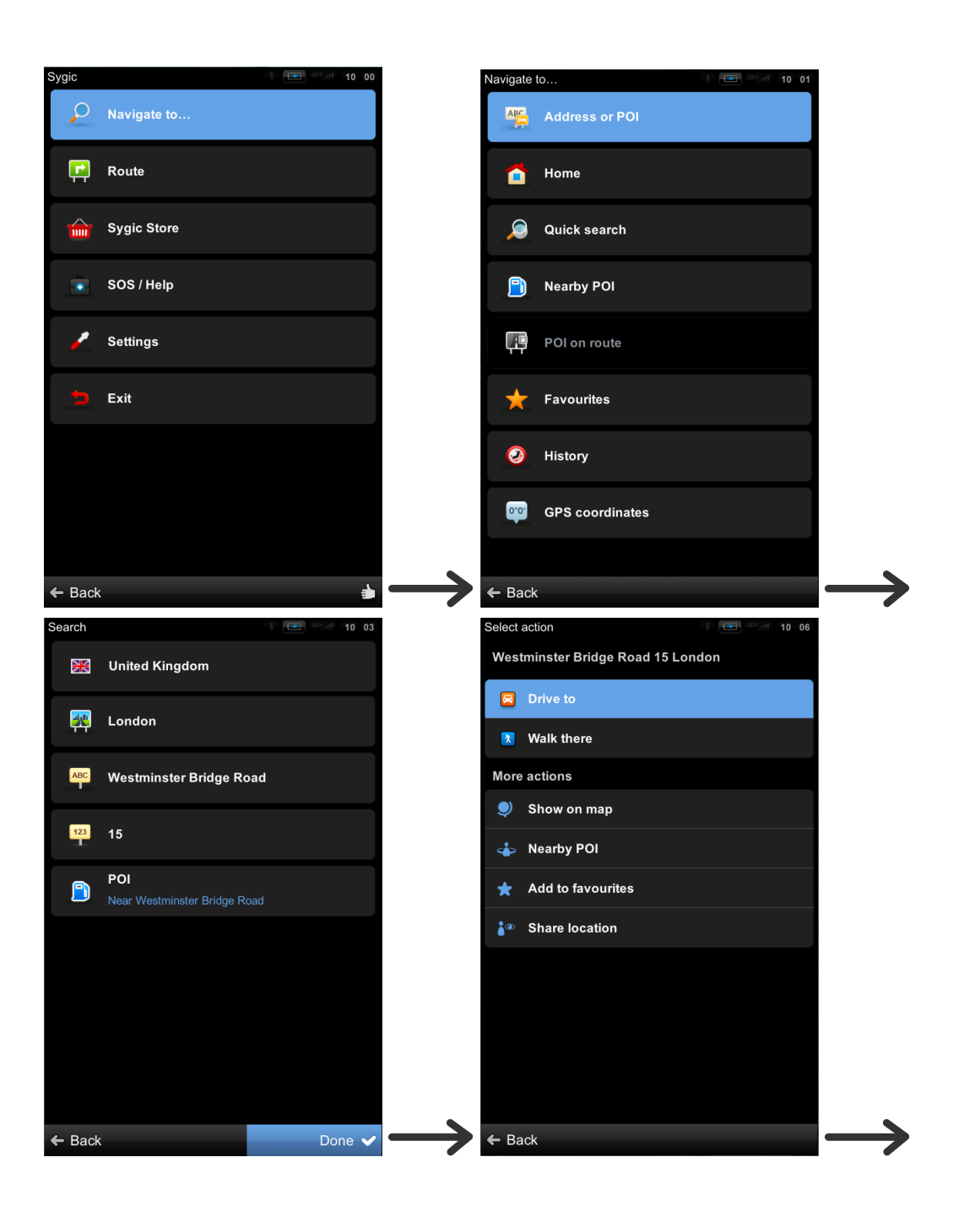

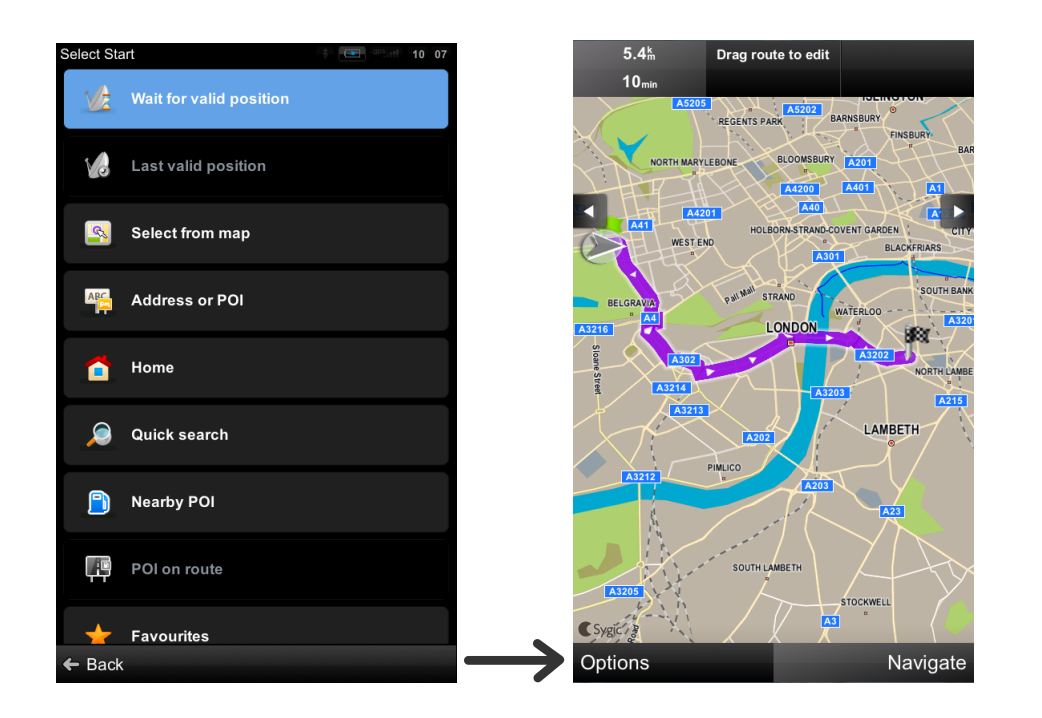

# <span id="page-8-0"></span>**Navigation Screen Description**

The basic graphical elements displayed during navigation are:

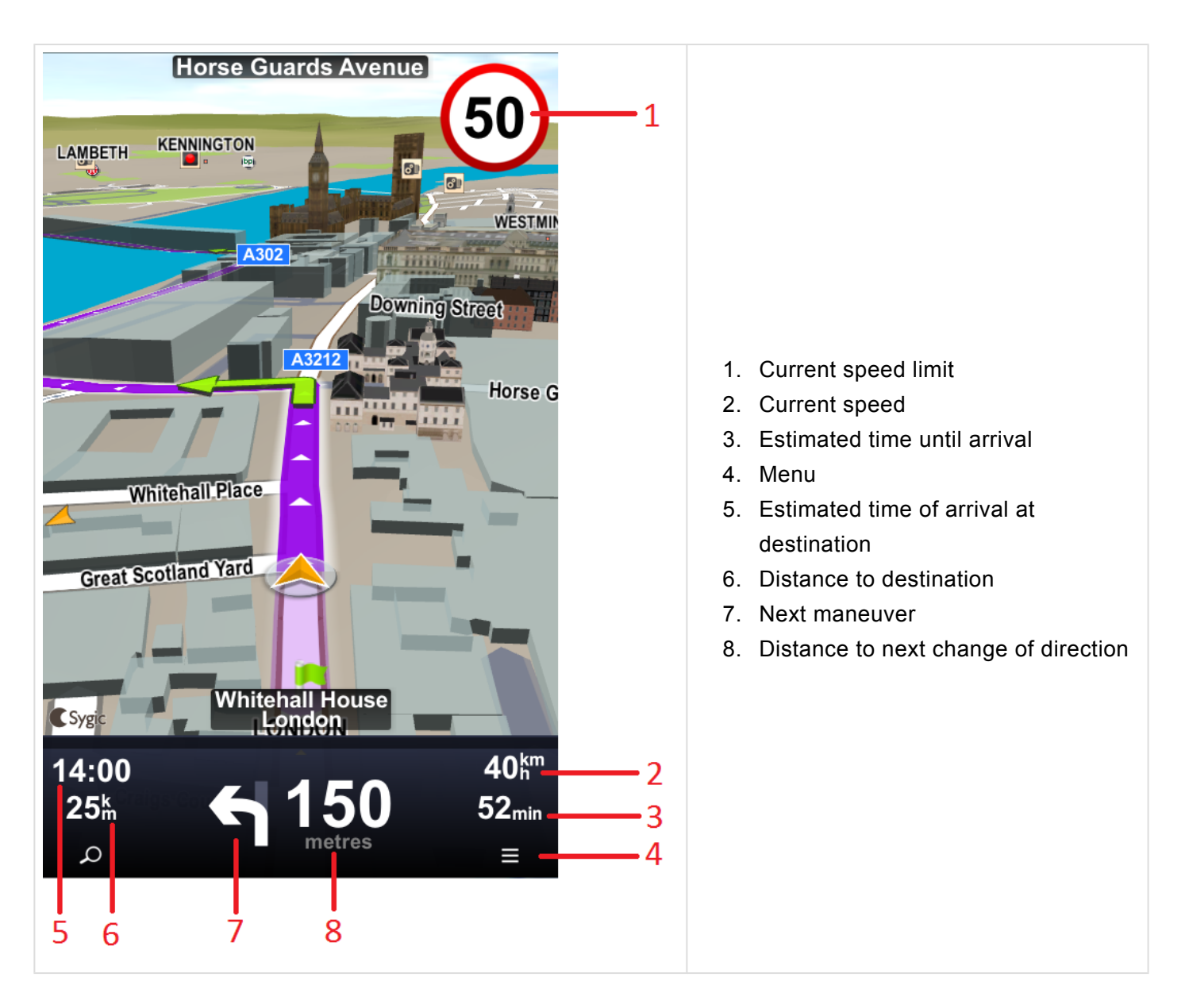

You can find more detailed description in Navigating > Turn by Turn Navigation section of this manual.

# <span id="page-9-0"></span>**Changing Route Calculation Method**

To change the route calculation method, i.e. your planning preferences, go to:

**Main menu > Settings > Route Planning >** select your **Route computing** method (fastest, shortest, economic)

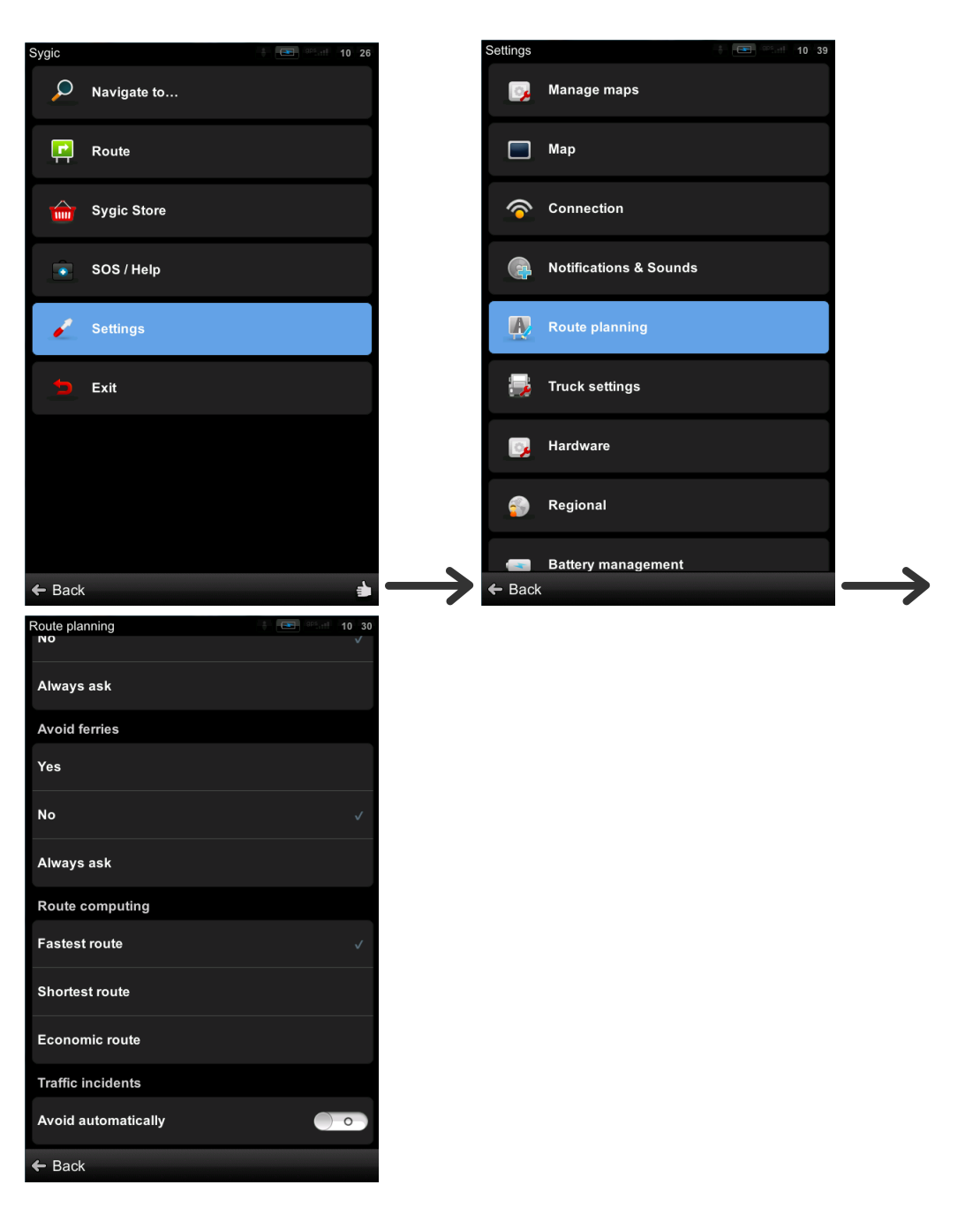

## <span id="page-10-0"></span>**Changing Truck Settings**

Correct truck settings enable to calculate safer and more efficient routes to avoid the weight/length/width/ height/max. speed restricted roads, tunnels and bridges, as well as sharp turns and narrow country lanes.

To set truck attributes, go to: **Main menu > Settings > Truck settings**

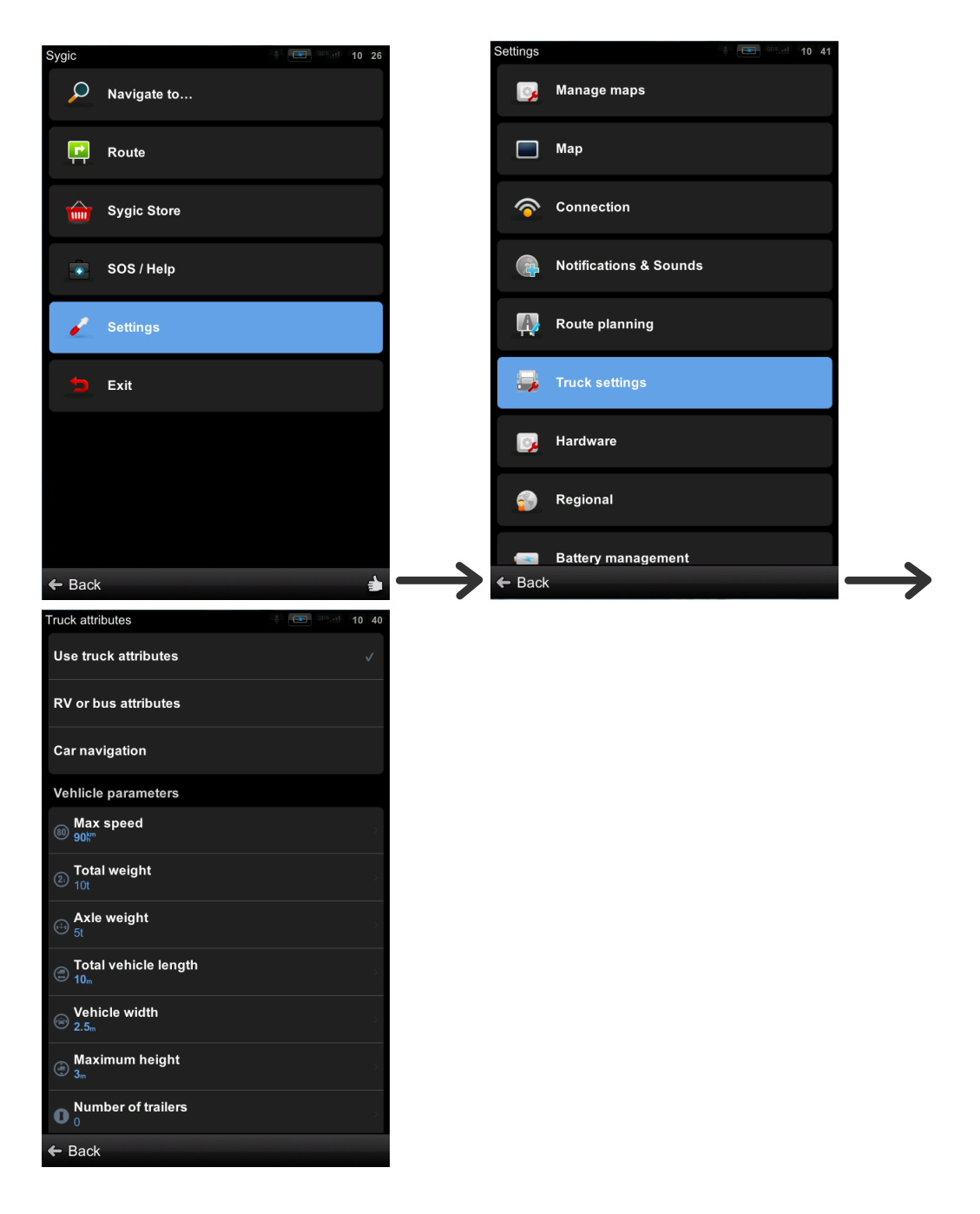

## <span id="page-11-0"></span>**Changing Language**

To change the language just go to: **Main menu > Settings > Regional > Language**

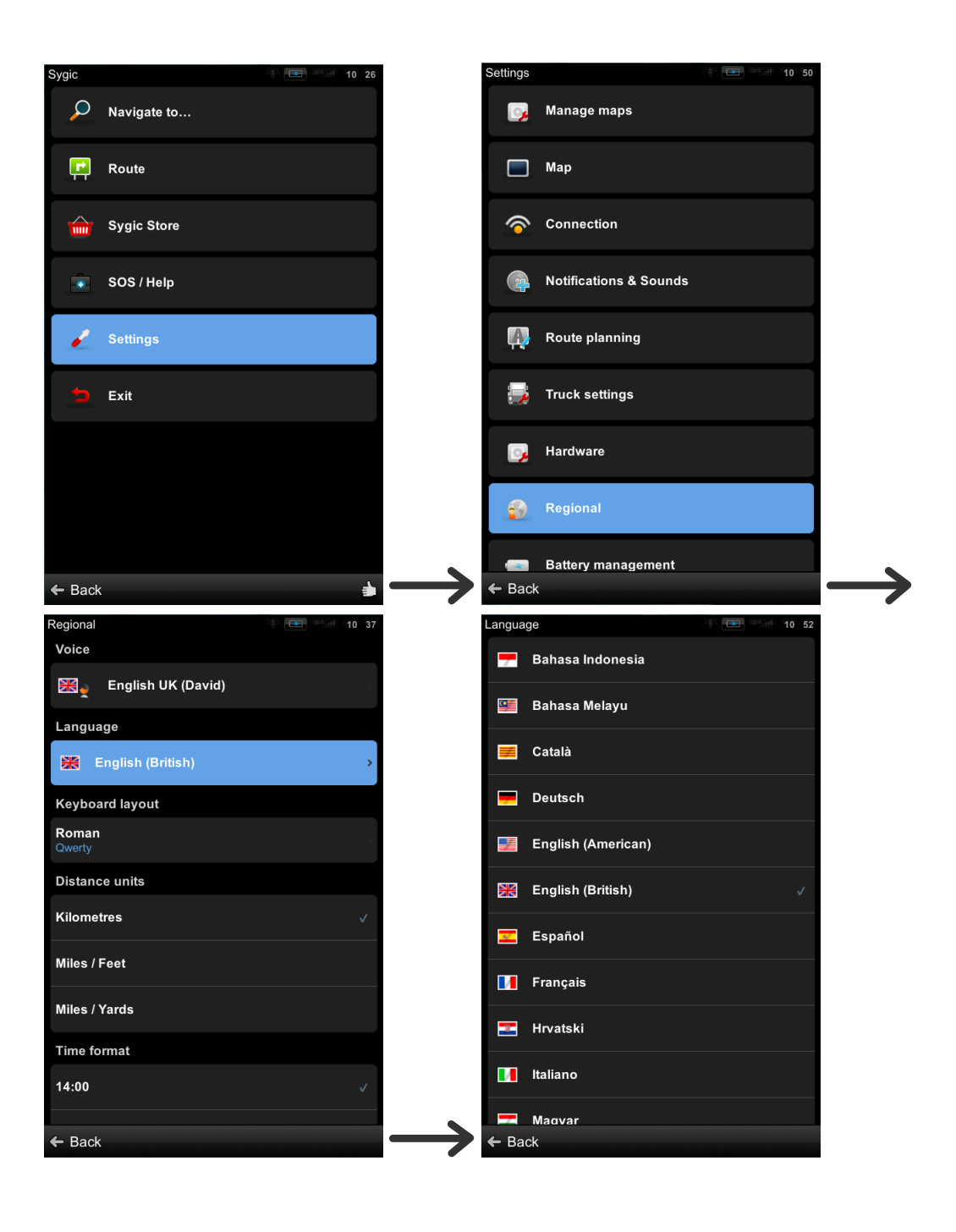

# <span id="page-13-0"></span>**Personalizing Navigation**

If you want to **personalise** your settings, it is enough to go to **Menu > Settings**, and pick which setting you would like to modify.

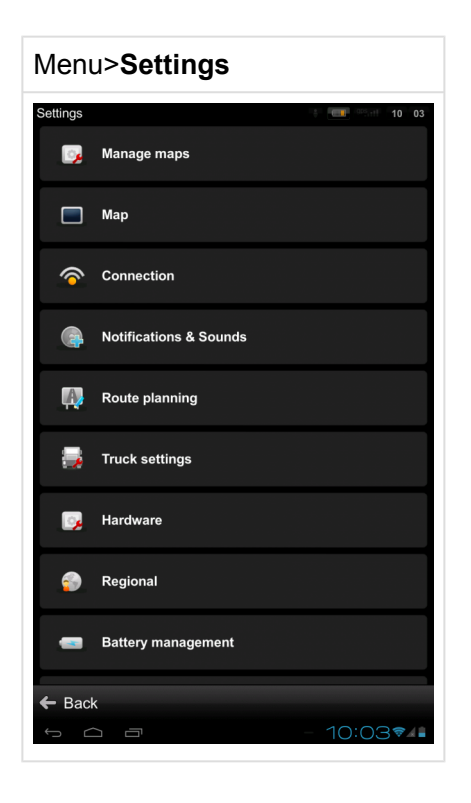

*Please note, that you can easily use Sygic Truck Navigation without changing anything in Sygic settings.*

## <span id="page-13-1"></span>**Manage Maps**

You are able to manage your purchased map packages in **Manage maps** menu

To do so, just go to:

Menu > Settings > **Manage Maps**

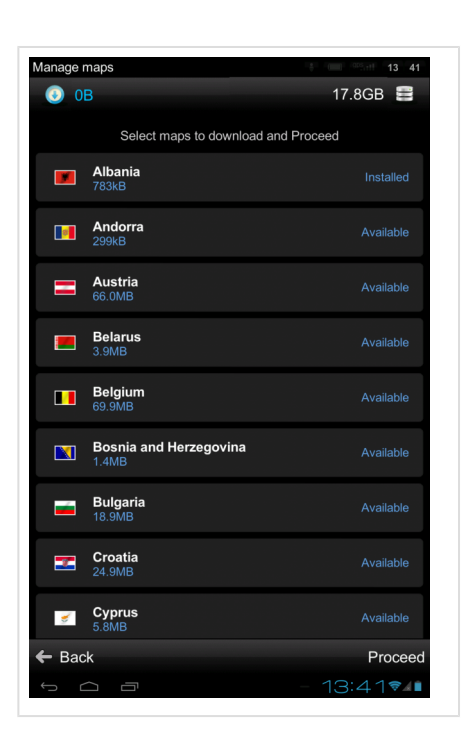

## <span id="page-14-0"></span>**Map**

You can easily personalise your **map settings** by going to **Menu > Settings > Map**, and pick which setting you would like to modify:

• **Colour scheme**

Switch between Day/Night color scheme. Default setting is automatically switching between Day/Night colors

- **Map details**
	- **Point of interest**

Choose which categories of POI you wish to see on the map. POIs are visible in Map browsing mode and hidden in Navigation mode

◦ **Buildings**

Switch between Elevated / Footprint / Off

◦ **Landmarks**

Switch landmarks on/off

◦ **Signpost info**

Switch signpost on/off

- **Map view**
	- **2D/3D map view**

Switch between 2D/3D map view

#### ◦ **North up**

Enable to keep the maps always north up.

• **Lane guidance**

Switch between Dynamic/ Simplified/Off

- **Cellular data**
	- **Data traffic counter**

Enable to monitor data usage

◦ **Only when roaming**

Enable to monitor data usage only when roaming

• **POI on route**

Switch between Dynamic/Always on/Off.

Choose which categories of POI you wish to see on the route.

• **Autozoom**

Automatically zooms-in and out of map in Navigation mode for optimal overview of the route ahead.

• **Photos**

Turn on to see photos on map in Map Browsing mode.

• **Traffic info**

Turn on to see Traffic on map. An ad-on service

• **Fullscreen**

Fullscreen mode for smartphone devices.

• **Current street**

Enable to see current street.

• **Font size**

Choose font size

Menu > Settings > **Map**

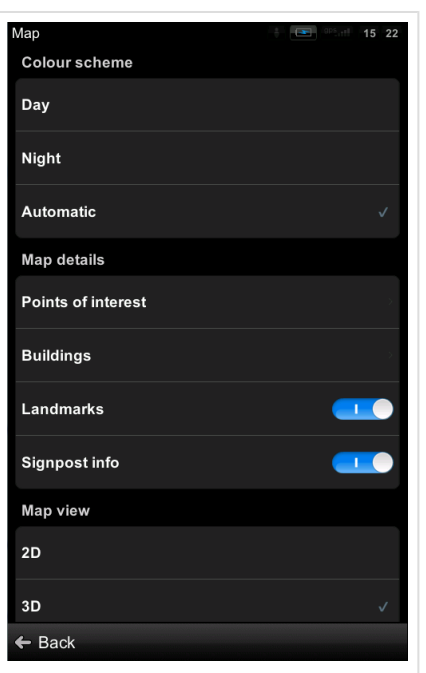

# <span id="page-16-0"></span>**Connection**

Creating a **Sygic account is free** of charge. If you purchase any item from Sygic online shop at [www.sygic.com](http://www.sygic.com), the email used for making a purchase becomes your Sygic account.

You can log in to Sygic Truck Navigation with **multiple types of accounts**:

- **Sygic** (recommended)
- **Facebook**
- **Google**

To do so, it is enough to go to **Menu > Settings > Connection**.

After succesfull login you will be able to use additional features via Sygic Store, such as **Traffic**.

Menu > Settings > **Connection** | Menu > Sygic Store

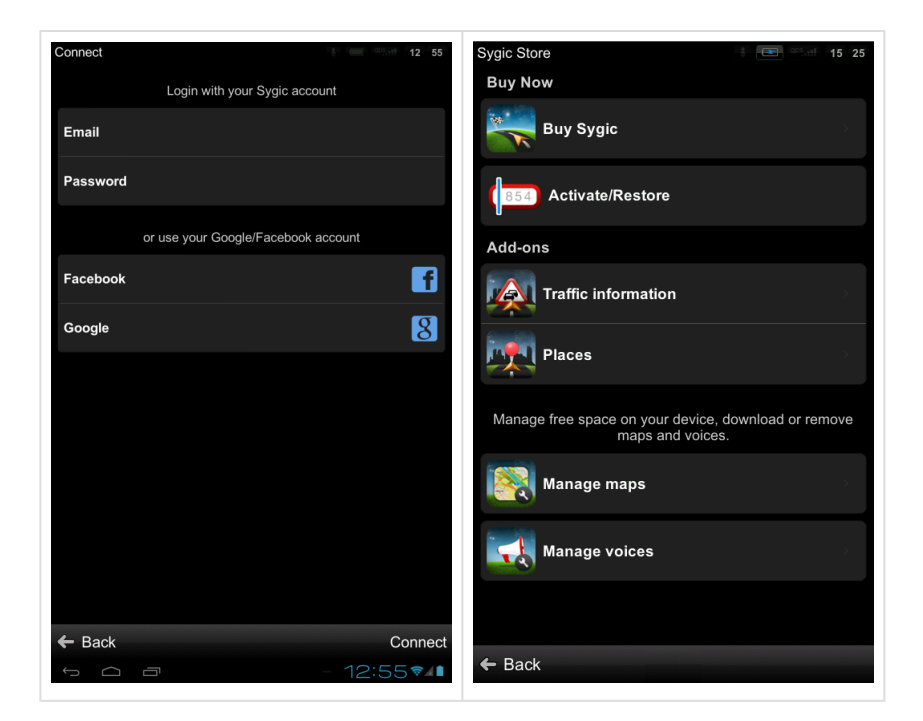

Also, the menu will change. You will be able to:

- Set your **connection preferences**
- Enable or disable **sending anonymous data** to Sygic (Help improve Traffic, Help improve Sygic)
- Synchronize your Sygic data with **Dropbox**
- Select whether to receive **News & updates**

## <span id="page-17-0"></span>**Notifications & Sounds**

- **Enable sounds** Enables/Disables sounds.
- **Voice instructions** Enables/Disables Voice instructions. Enables/Disables Road numbers.
- **Volume settings** Set overal volume and volume for hight speeds.

Enable/disable volume increase on hight speeds.

• **Advanced** Enables/Disables Phone speaker

- **Notifications** enable/disable notificatins, set sounds and adapt settings for:
	- Speed cameras
	- Speed limits
	- Railway crossings
	- Points of interest
	- Message notification
	- Traffic notification
	- Offroad

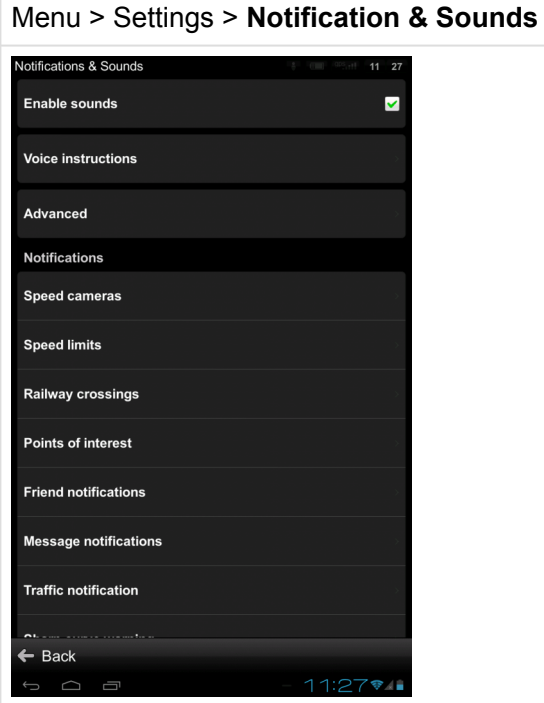

### <span id="page-18-0"></span>**Route Planning**

- **Avoid toll roads** Choose between Yes/ No/Always ask
- **Avoid unpaved roads** Choose between Yes/ No/Always ask
- **Avoid motorways** Choose between Yes/ No/Always ask

#### • **Avoid ferries**

Choose between Yes/ No/Always ask

#### • **Route computing**

Choose between Fastest/ Shortest/Economic route

#### • **Traffic incidents**

Set this preference to avoid incidents automatically

#### Menu > Settings > **Route planning**

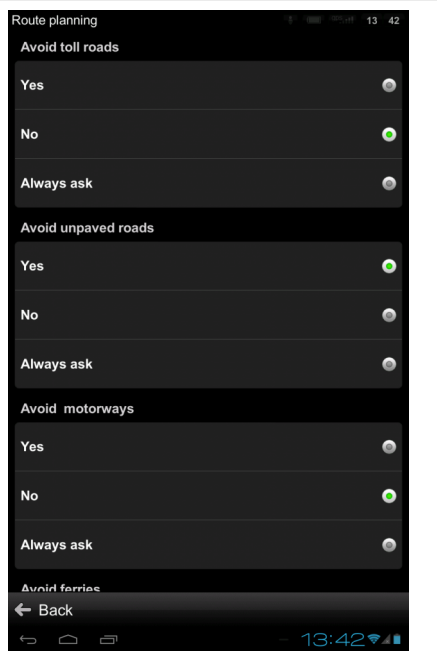

### <span id="page-19-0"></span>**Hardware**

Settings for **advanced users** only. You are able to set the **GPS communication port** manually and **enhance positioning** using compass.

Menu > Settings > **Hardware**

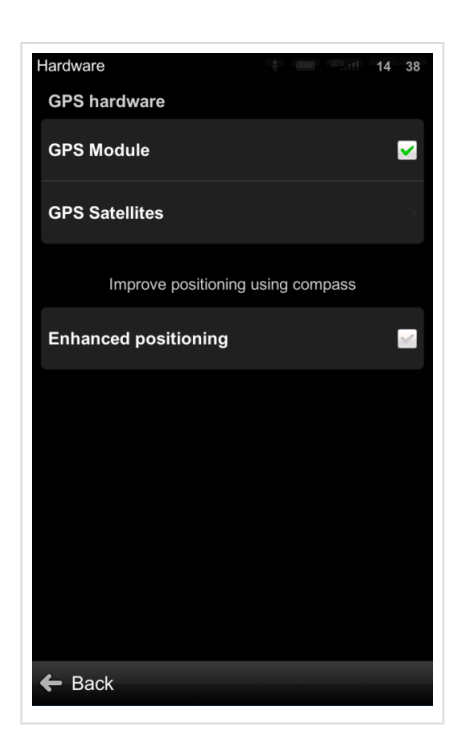

# <span id="page-20-0"></span>**Regional**

• **Voice**

Set language of voice instructions.

• **Language**

Set language of user interface.

- **Keyboard layout** Choose keyboard layout.
- **Distance units**

Set distance units fromat. Choose from:

- Kilometres/Metres
- Miles/Feet
- Miles/Yards
- **Time format**
	- Set time fromat. Choose from:
		- 14:00
		- 2:00 PM
		- 2:00
- **Temperature**

Select temperature units. Choose from Celsius, Fahrenheit.

• **GPS Coordinates**

Set GPS coordinates format. Choose from degrees, minutes, seconds.

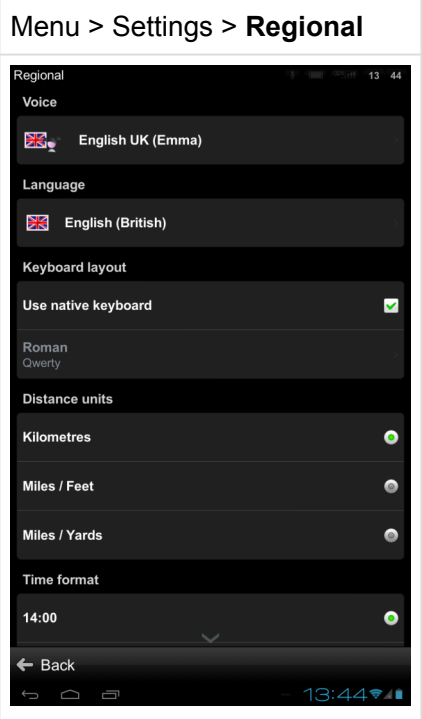

### <span id="page-21-0"></span>**Battery Management**

• **Run in background**

On smartphone/tablet devices the app stays running while in background.

• **On external power**

Choose High performance/Optimized/Power saver

• **On battery** Choose High performance/Optimized/Power saver

Menu > Settings > **Battery management**

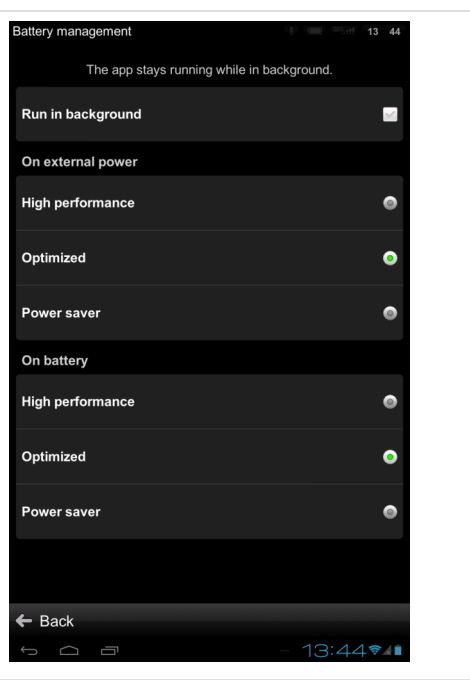

## <span id="page-22-0"></span>**Information Bar**

Set which information you want to see on **Information bar** in driving or walking mode.

- Estimated time of arrival
- Speed
- Elevation
- Remaining distance
- Time
- Signal level
- Route length
- Travelled distance

Menu > Settings > **Information bar**

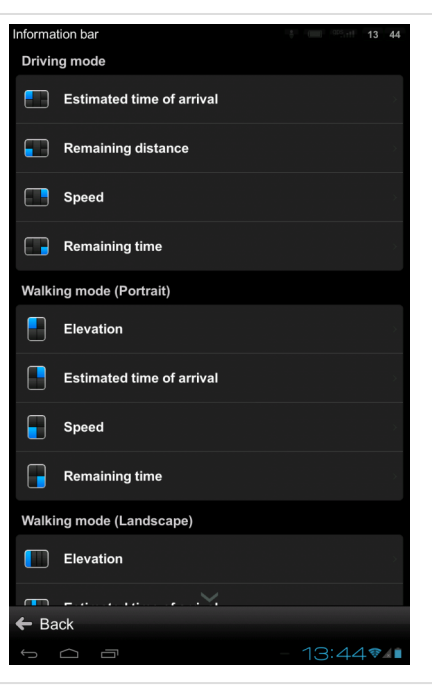

## <span id="page-23-0"></span>**Side Bar**

Switch **sidebar** for tablets on/off.

Choose information that will be displayed in the **sidebar** while driving:

- Traffic on route
- Driving instructions
- Eco driving
- Speedometer
- History
- Favorites
- Route overview

Menu > Settings > **Side bar**

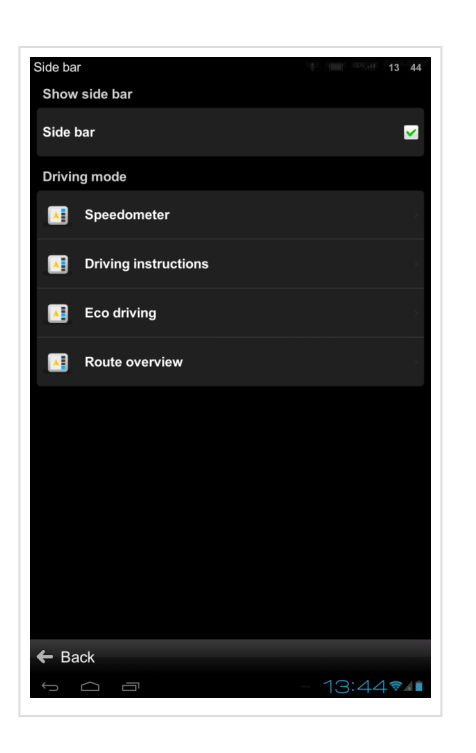

# <span id="page-24-0"></span>**Autoclose Dialog**

Dialogs will be **hidden automatically** after specified time.

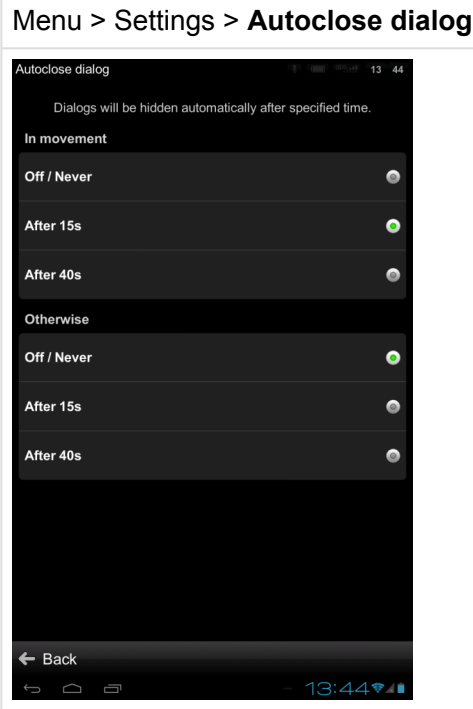

# <span id="page-25-0"></span>**Favourite POI**

You can **add your own POIs** , create new **categories** and manage them.

For more information visit [www.sygic.com/poi](http://www.sygic.com/poi)

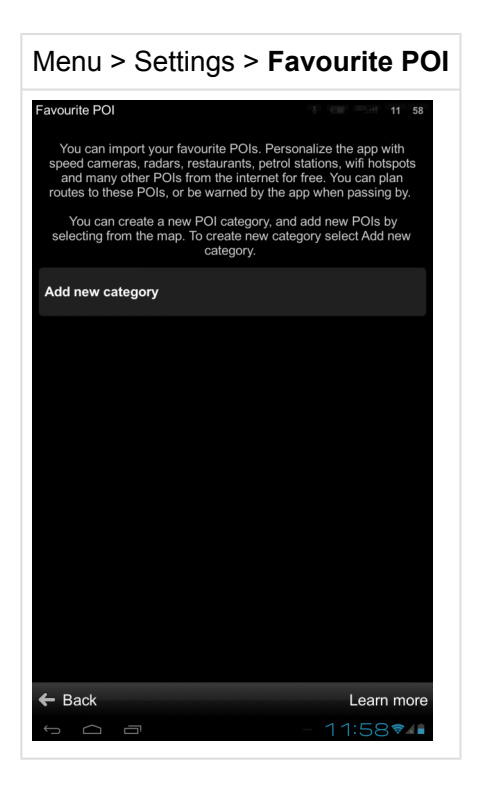

### <span id="page-25-1"></span>**About**

Information about **version**, **device code** and **available application memory**.

Please provide this information in communication with **Sygic support**.

Menu > Settings > **About**

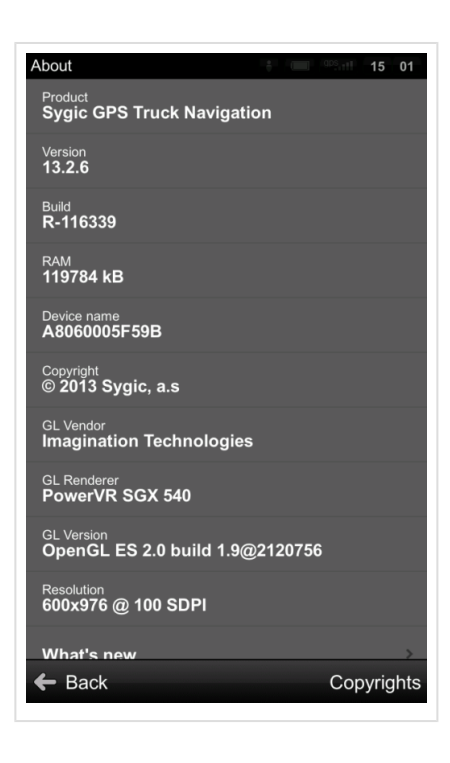

## <span id="page-26-0"></span>**Reset to Defaults**

Whenever you can get back to default state of your Sygic application by reseting it to **default settings**.

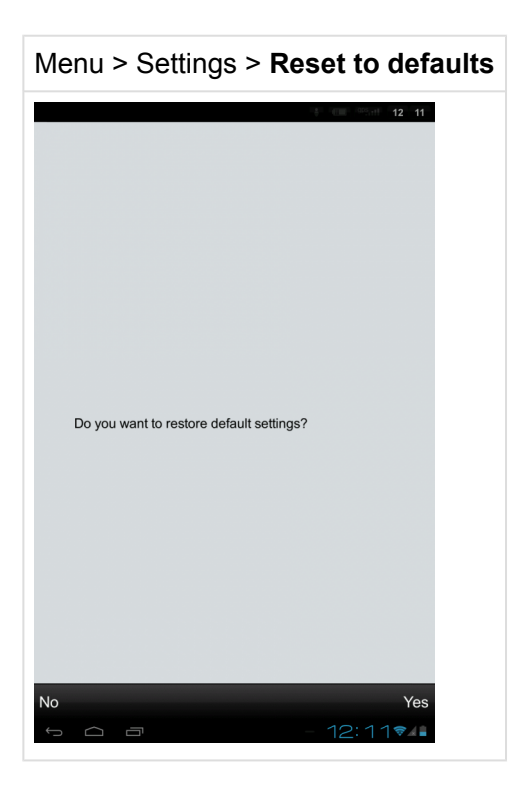

# <span id="page-27-0"></span>**Navigating**

This topic contains information about how to **set and modify route** and all other **routing possibilities.** For more information please see the subctopics.

## <span id="page-27-1"></span>**Searching and Entering a Destination**

This topic describes all the **Navigate to** possibilities including navigating to an address, POI, Home, Favourite destinatin or Quick search option.

There are several ways how to enter the **Navigate to** menu:

- click on **magnifying glass** icon at the bottom panel in the navigation screen
- click on **magnifying glass** icon at the bottom panel in the browse map screen
- go to Menu > **Navigate to**

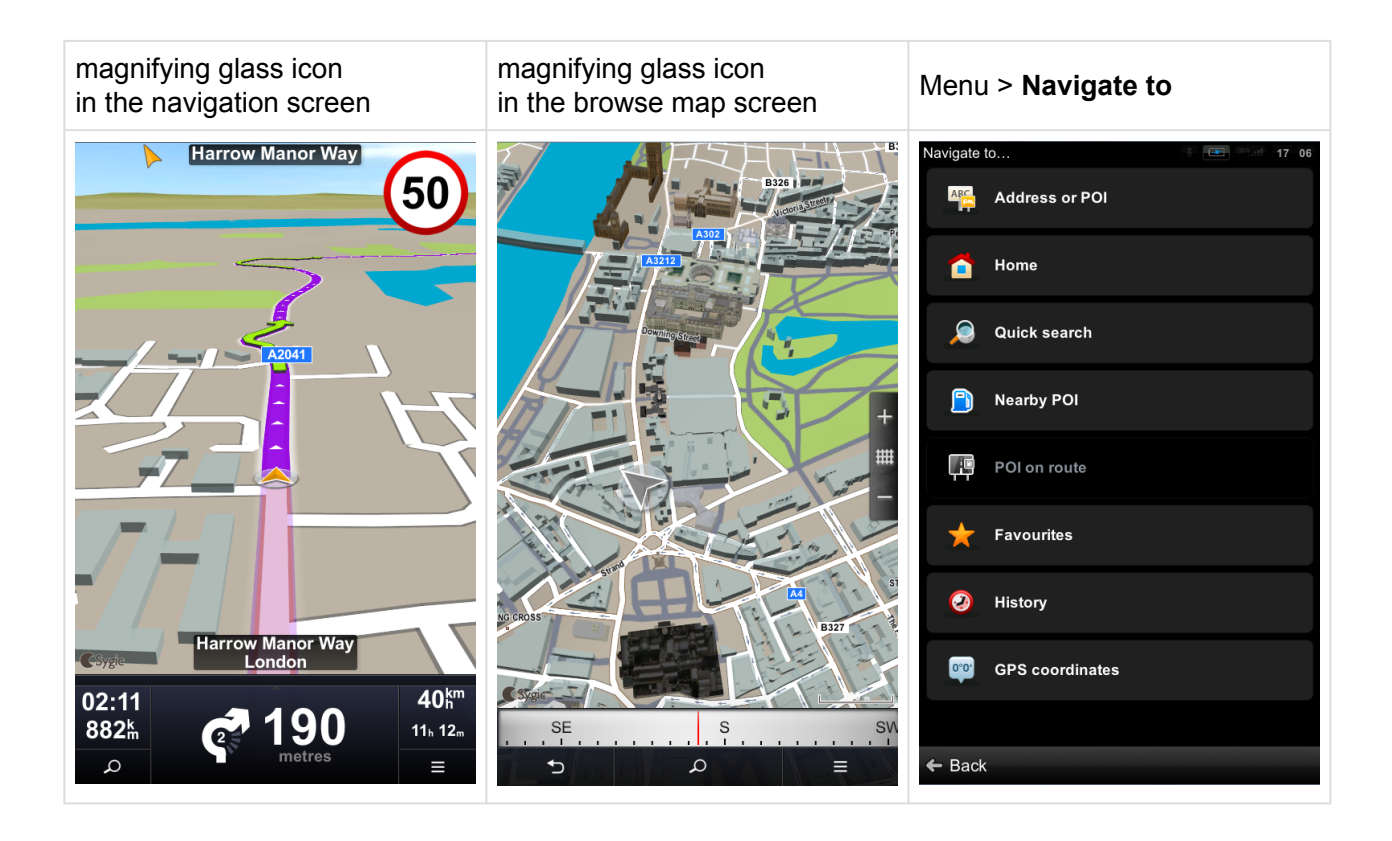

# <span id="page-28-0"></span>**Navigating to an Address**

To set your **destination** by entering its address select:

```
Menu > Navigate to… > Address or POI
or
magnyfying glass icon > Address or POI
```
First the country has to be chosen. The last choice is remembered, so there is no need to enter the country on navigating next time.

Afterwards you can proceed to Select **City** or **Postal Code** or Select **Street** directly.

Enter the first few letters of the **City/Street name** to see a list of suggestions.

Once you select street name, you will be able to select **House number**.

To set chosen location as your destination, tap **Drive to** or **Walk there**.

Sygic supports both **City-first** and **Street-first address entry**.

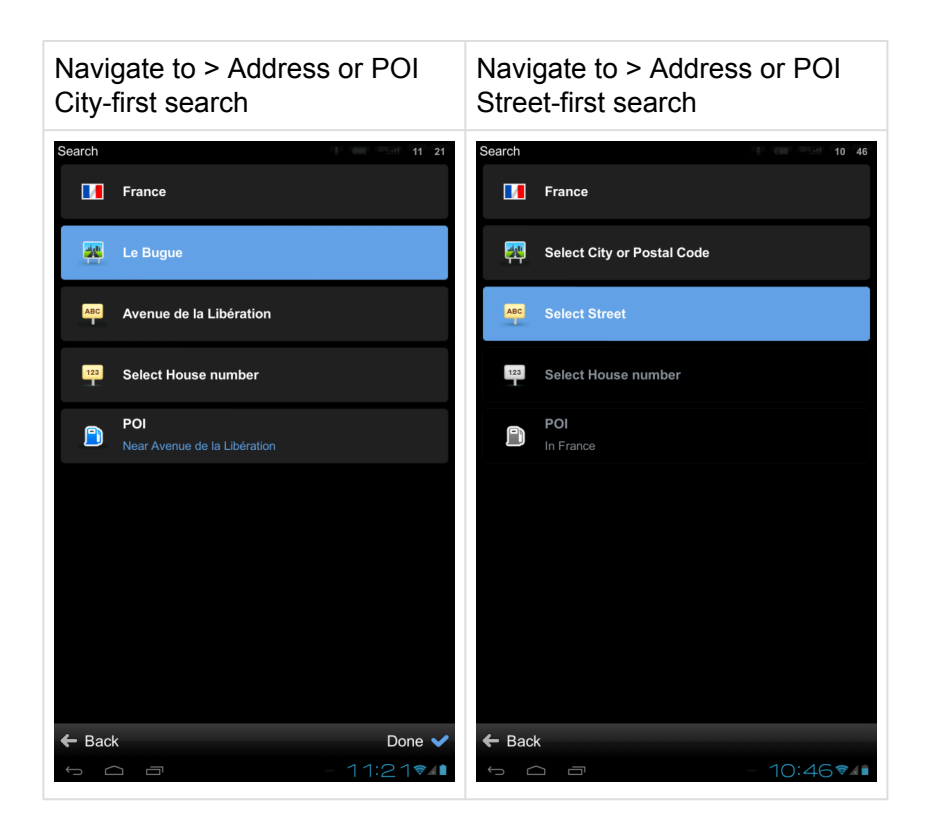

<span id="page-29-0"></span>In addition to the road network, the map also contains the details of thousands of **Points of Interest** (POIs) such as gas stations, restaurants, hotels, tourist attractions and other facilities.

To **set a POI as your destination**, you have multiple options:

- Menu > Navigate to… > **Address or POI** Finds POI near the selected address. First specify the address, then tap on **POI**. The list of the POIs near to the selected address will be displayed.
- Menu > Navigate to… > **Nearby POI** Shows a list of POIs near your current (or last valid) position.
- Menu > Navigate to… > **POI on route** This option is enabled only if the route is computed. The list of POI of specified categories is displayed. You can select the gategories to display in Settings > Map > POI on route.
- In **Map Browsing Mode** tap on any location, Action menu will appear. Tap on Action menu and choose **Nearby POI**
- In **Map Browsing Mode** tap on any POI that you can see on the map.

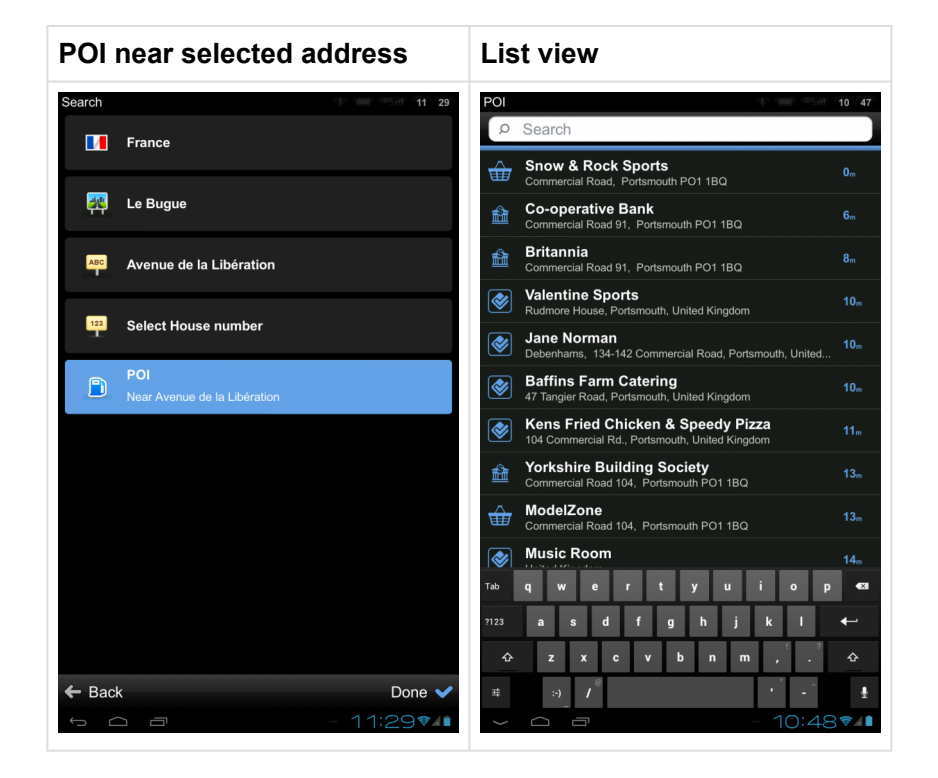

# <span id="page-30-0"></span>**Searching POI by Categories**

You can switch between:

- **Groups view** (Pic.1) Shows POI categories and subcategories.
- **List view** (Pic.2) Shows a list of POIs nearest to chosen location

When searching POIs by any means described in the previous topic, the POIs are displayed in **List view**. You can switch between the views by tapping the **List / Group button** on the bottom right of the screen. If you are uisng a **native keyboard**, this button might be hidden. Hide the keyboard to reveal the button. The native keyboard can be disabled in **Settings > Regional > Use native keyboard.**

To refine your search results, tap the search icon at the bottom of the screen and type the name of the **POI** or group you are looking for (depending on a view). You can also enter partial names. When finished, the Action Menu pops up.

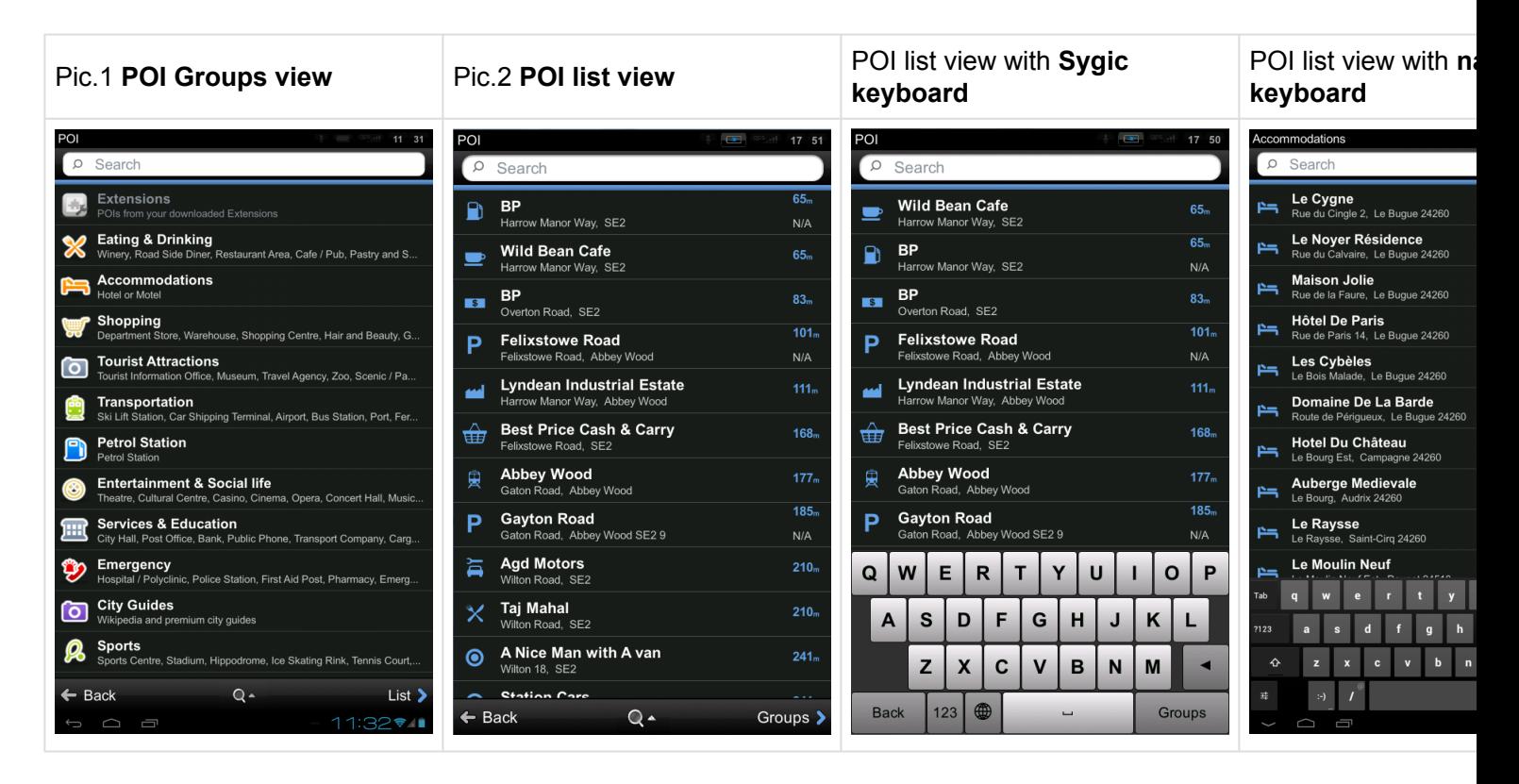

# <span id="page-31-0"></span>**Adding a New POI or POI Category**

Tap on any point in browse map, an action menu will appear.

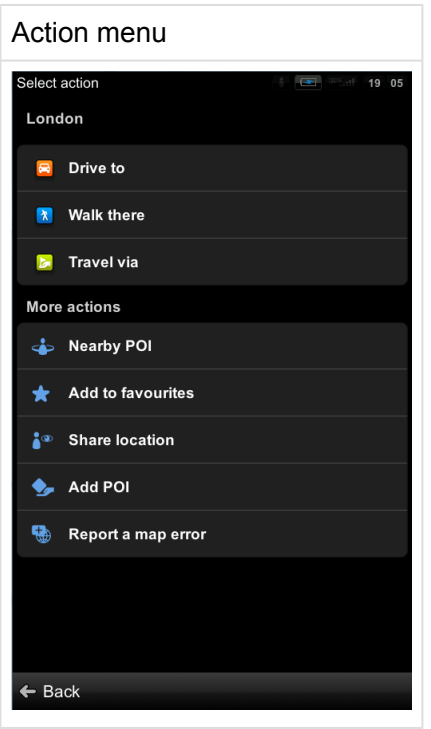

Tap on **Add POI.**

First you will be prompted to enter a POI name. After the name is inserted, the list of custom POI categories will be displayed.

Custom POI categories list

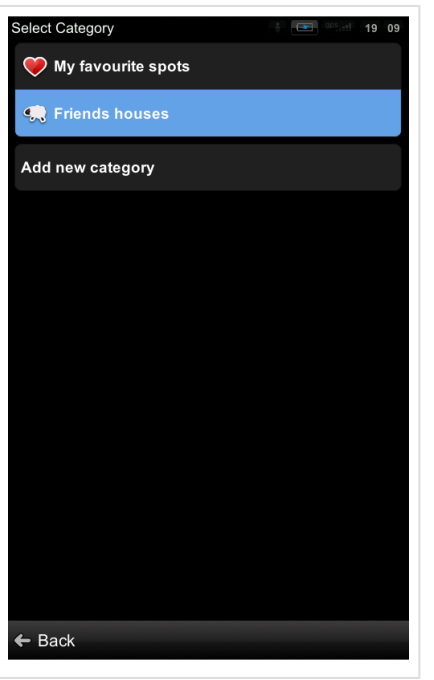

Select a category or **Add new category**.

After the category is selected, you can fill in more information on the POI – telephone, e-mail, URL, description.

## <span id="page-32-0"></span>**Navigating Home**

Go to: **Menu > Navigate to… > Home**

To start using this feature, you need to **set your home location** first (Pic.1). Following options will appear:

• **Select form map**

Opens map browsing mode so you can select a location

• **Address or POI**

You can choose home location from particular POI or address.

• **Quick search**

Search for any Address, POI, Contact, History or Favorite.

• **Nearby POI**

Shows a list of POIs near your current (or last valid) position.

• **POI on route** Enabled only if a route is computed. Shows the list of POIs on the route. • **Favourites**

Opens the list of your favourite locations.

• **History**

The list of your last visited destinations will be displayed.

• **GPS coordinates** Enter the GPS coordinates.

Once your home address is stored, you can navigate home by choosing:

#### **Menu > Navigate to… > Home**

After tapping on Home, the route form your current location to home will be computed immediately. (Pic.2)

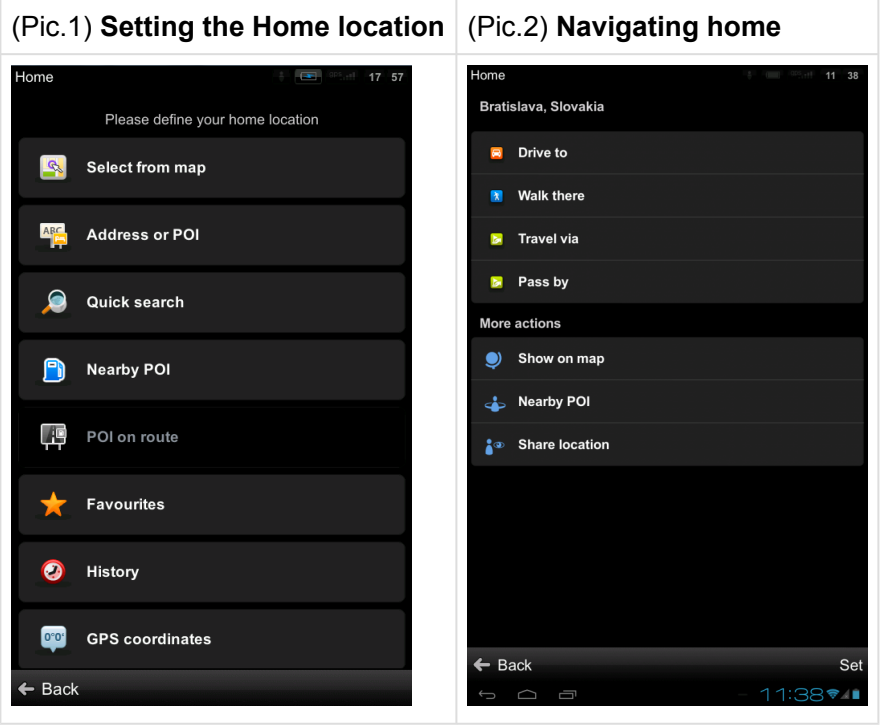

If you wish to **change your Home address**, tap the **Set** button on the bottom right of the screen.

# <span id="page-33-0"></span>**Quick Search**

You can look for any Address, POI, Contact, History or Favorite with the **Quick search function**. Go to Menu > Navigate to > **Quick search**

Type the name of the City, Street, POI, Contact, History or Favorite into the search field.

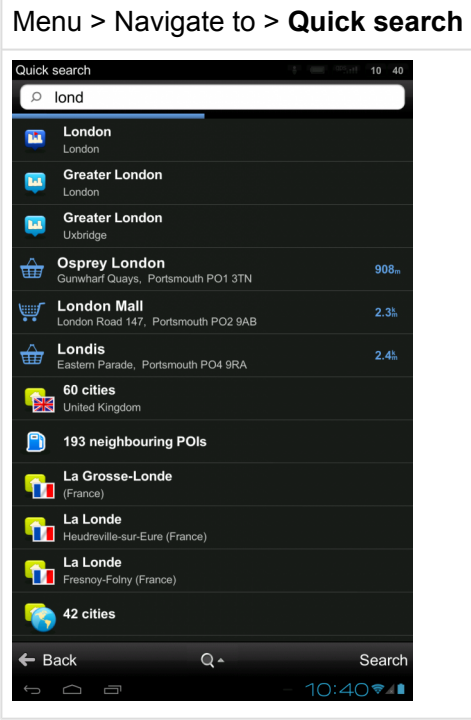

Select the place you were looking for.

To **set chosen location** as your destination, tap the **Drive to, Walk there** or **Travel via** button. To select a different place altogether, tap the **Back button**.

If there are no results are available, make sure, that you have a valid position on the map or continue searching with **Detailed search** or **Google local search** instead.

## <span id="page-34-0"></span>**Navigating to Recent Destinations / History**

Sygic keeps tracking your recent destinations, making it easy to return to a place that you have been navigated to before.

- When entering an address through **Menu > Navigate to…> Address or POI** , the last address entered is preselected.
- When selecting a **City** or a **Street**, the list of previous selections will appear.
- You can also go directly to a list of recent destinations by selecting **Menu >Navigate to…> History** and start navigation by selecting a previous destination from the list shown.

Menu > Navigate to…> **History History Action menu**

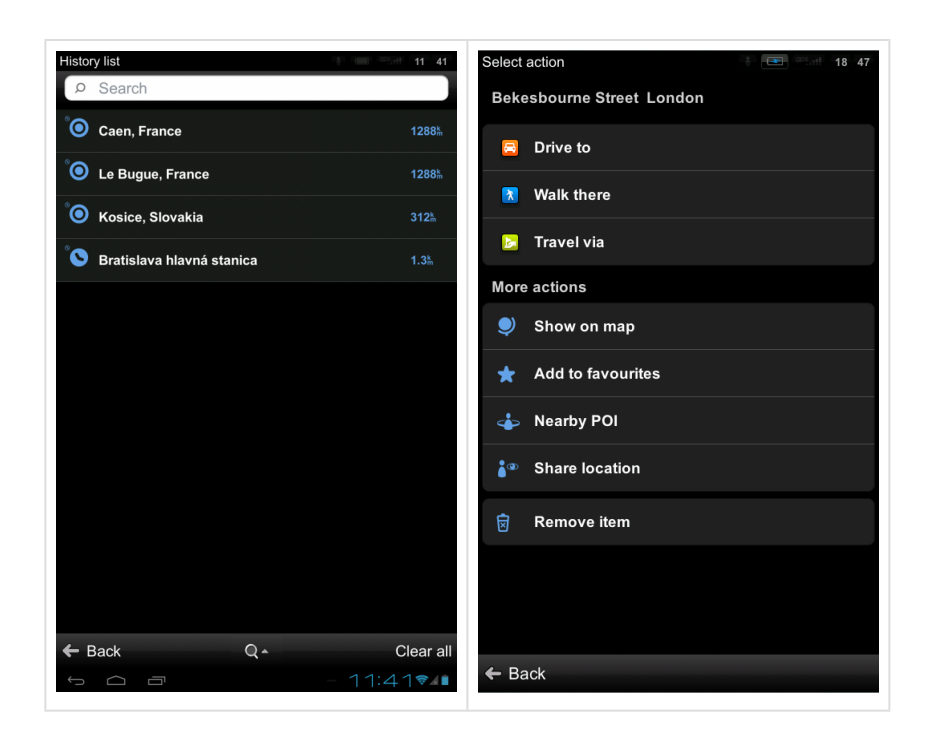

**Tap** on the item, an **Action menu** will appear:

- Tap **Drive to, Walk there or Traviel via** to navigate to a chosen recent place.
- Tap **Remove item** to delete the place from the list of recent destinations.

## <span id="page-35-0"></span>**Save Vehicle Position**

If you want to save the location temporarily, e.g. you want to save the location, where you parked your vehicle in the area you do not know, there is no need to add it to favourites and then delete it. Just tap on an arrow in the navigation screen and the action menu will appear. Tap on **Save current position** to save it.

If you want to navigate to saved location later, again tap on the arrow in the navigation screen. In the action menu select **Navigate to saved position.**

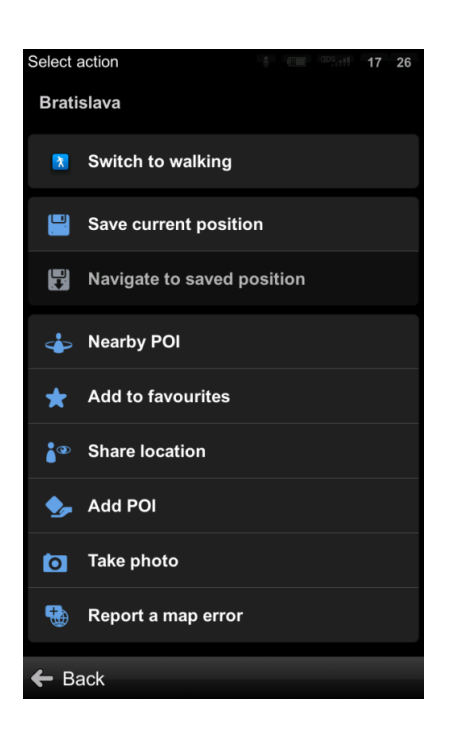

# <span id="page-36-0"></span>**Choosing the Route**

Once you select a destination, tap the **Done button** and Action Menu with options **Drive to** and **Walk there** will appear.

Choose navigation for **trucks, buses or cars (Drive to)** or **pedestrians (Walk there)** to start route calculation.

If your device can determine **your current position**, your route will be calculated immediately from that position.

If your current **position cannot be determined**, please see chapter **[Acquiring](#page-49-1) GPS position.**

When route calculation is complete, the entire route is displayed on map.

**Calculated route**

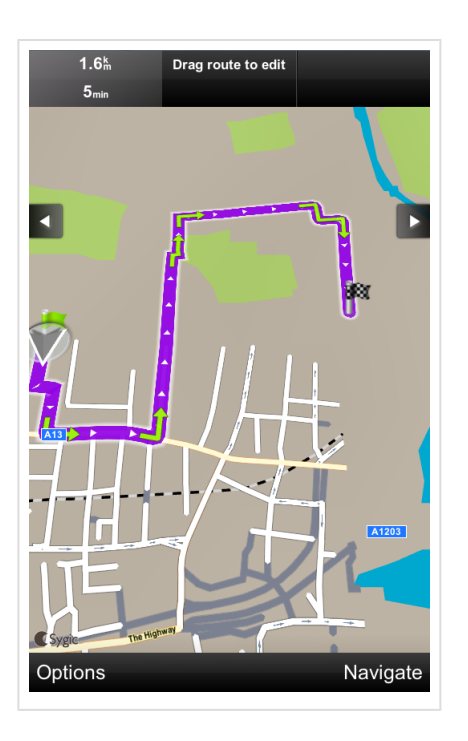

The distance and time to destination are shown on the top of the screen. Tap **Navigate** to start navigation.

# <span id="page-37-0"></span>**Editing & Avoiding Route Parts**

This chapter contains information about **setting and editing your Route**. For more information please see the following subtopics.

# <span id="page-37-1"></span>**Route Summary**

Each time a **route** is calculated, you can either choose to start navigation or tap on **Options** to access the **Route summary** for detailed information about your route and route editing options. You can also return to a planned route and enter Route summary through **Menu > Route**.

#### **Route summary**

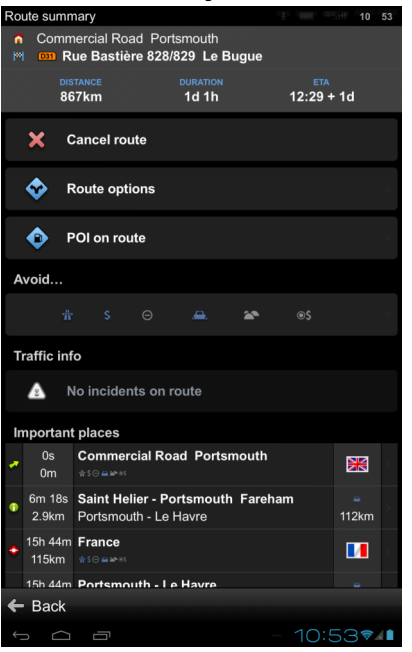

# <span id="page-38-0"></span>**Avoid Motorways, Toll roads, Ferries…**

Your route is computed with the preferences you set in Menu > Settings > Route planning. In Route planning section you set general rules for avoiding toll roads, unpaved roads, motorways and feries.

In Go to Menu > Route, you can select to **avoid motorways, toll roads, ferries, unpaved roads or special areas** just for this particular route (if they are present) by clicking on a corresponding icon in **Avoid section**. By tapping on **No entry** icon, you can also **Avoid next…**

- 250 meters
- 1 kilometer
- 5 kilometers

If you have added **waypoints** to your route, or if your route takes you through several countries you can **avoid Motorways, Toll roads, Restricted areas, Ferries, Unpaved roads, Special areas** for each via point, or each country separately by tapping on the flag/element in **Important places** section.

#### **Menu > Route**

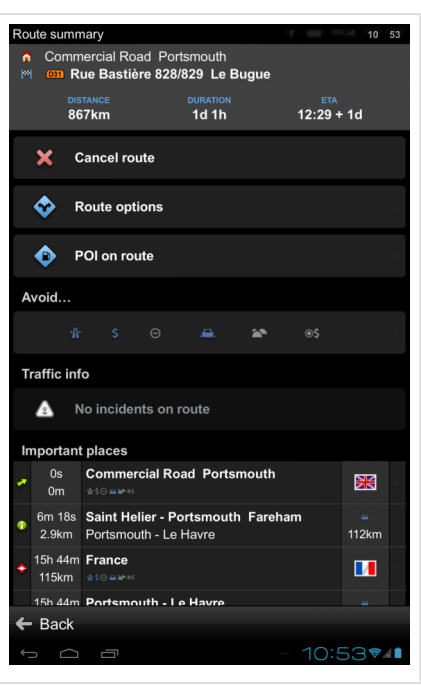

### <span id="page-39-0"></span>**Important Places**

Shows a list of **Important places** like waypoints, crossings and cities near the route. Tap on items on the list to modify them.

#### **List of important places**

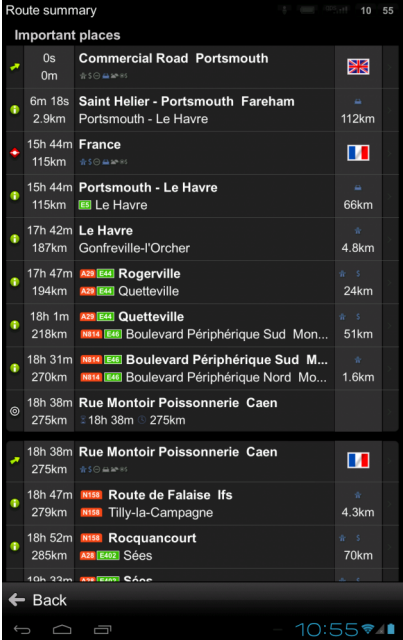

#### <span id="page-40-0"></span>• **Cancel route**

Cancels the calculated route entirely, so you can use the navigation system only as an indicator of your current position.

#### • **Route options**

Lets you access the Route options submenu. For more information please read the following topic.

#### • **Traffic info**

Shows traffic along your route. (Availability of the traffic service depends on your product configuration.)

#### • **Show all instructions**

Shows a detailed list of all junctions and directions along the route. Tap on any item on the list to view the junction on the map or to avoid it.

### <span id="page-40-1"></span>**Demonstrate & Save Route**

Tap on **Route > Route options** to access menu with **following functions**:

• **Demonstrate**

Lets you see the calculated route as if you were driving along.

• **Show on map**

Lets you see the entire route on the map.

- **Change start point / Change destination** Lets you change your start point or destination.
- **Travel via**
- Adds a waypoint to your route.
- **Save route**

To save the route to your Saved routes.

• **Add shortcut to home screen** Adds a shortcut to actual route to your Android device home screen.

Menu > Route > Route Options

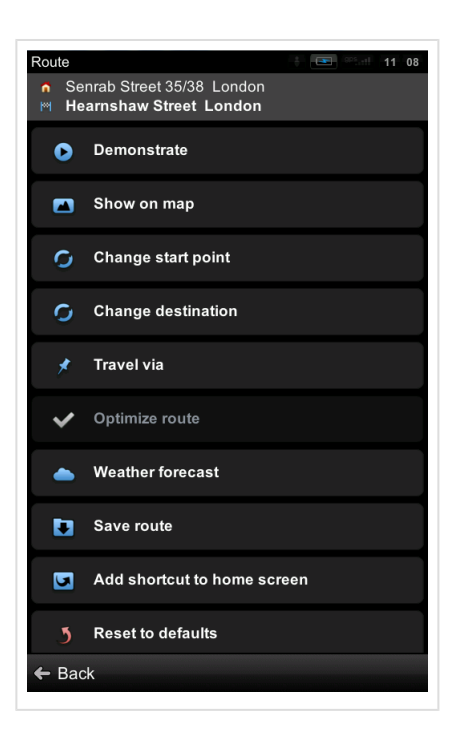

# <span id="page-41-0"></span>**Adding Waypoints to the Route**

To travel through a certain place on your trip you can **add waypoints** by:

- Select a location on the map and use option **Travel via** or **Pass by** in Action Menu.
- Tap on **Route > Route options > Travel via** and set address by choosing from following options:
	- **Current position** Sets your last valid GPS position as your home address
	- **Select form map** Opens map browsing mode so you can select a location
	- **Address or POI**
- Navigate to anything via Navigate to menu. When in the **Action menu** tap on **Travel via**.
- Tap on any point in browse map, an **action menu** will open. Tap on **Travel via**.

## <span id="page-41-1"></span>**Optimize Route with Multiple Waypoints**

You can optimize a route with **multiple waypoints**. This function will reorder the waypoints and change the route in a way that will help you to **save time and fuel**.

This option is only available if the route planned contains **more than two waypoints**.

# <span id="page-42-0"></span>**Drag & Drop Route Editing**

Drag & Drop feature is available in **Map Browsing mode**.

If you hold your finger on start or destination flag, it will start jumping and then you can move it anywhere else on the map, which will change your itinerary and the route will be recomputed.

You can **edit the route** by holding your finger on the route a bit longer until **blue flag** appears, then drag the blue flag to a position, where you want to place a waypoint. The route will be altered to **pass through** that place.

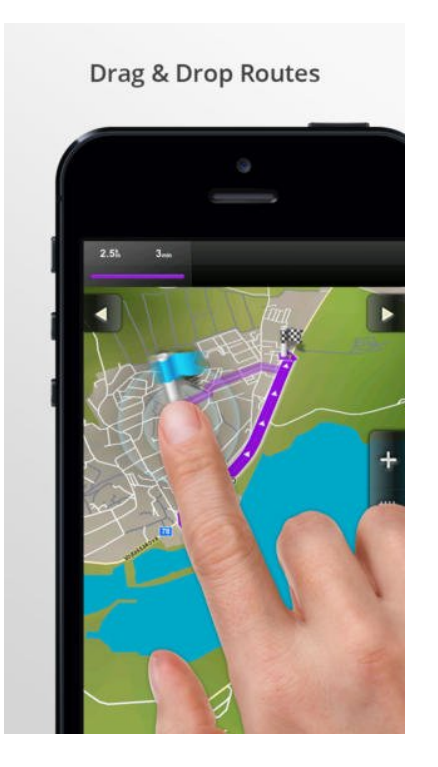

# <span id="page-42-1"></span>**Turn by Turn Navigation**

In **Navigation mode** the navigation screen will show the map of surrounding area with the calculated route **highlighted in violet**. As you approach a junction, further directions are displayed to indicate which road to take.

In addition to turn by turn directions, the navigation screen also provides a **range of further useful information**:

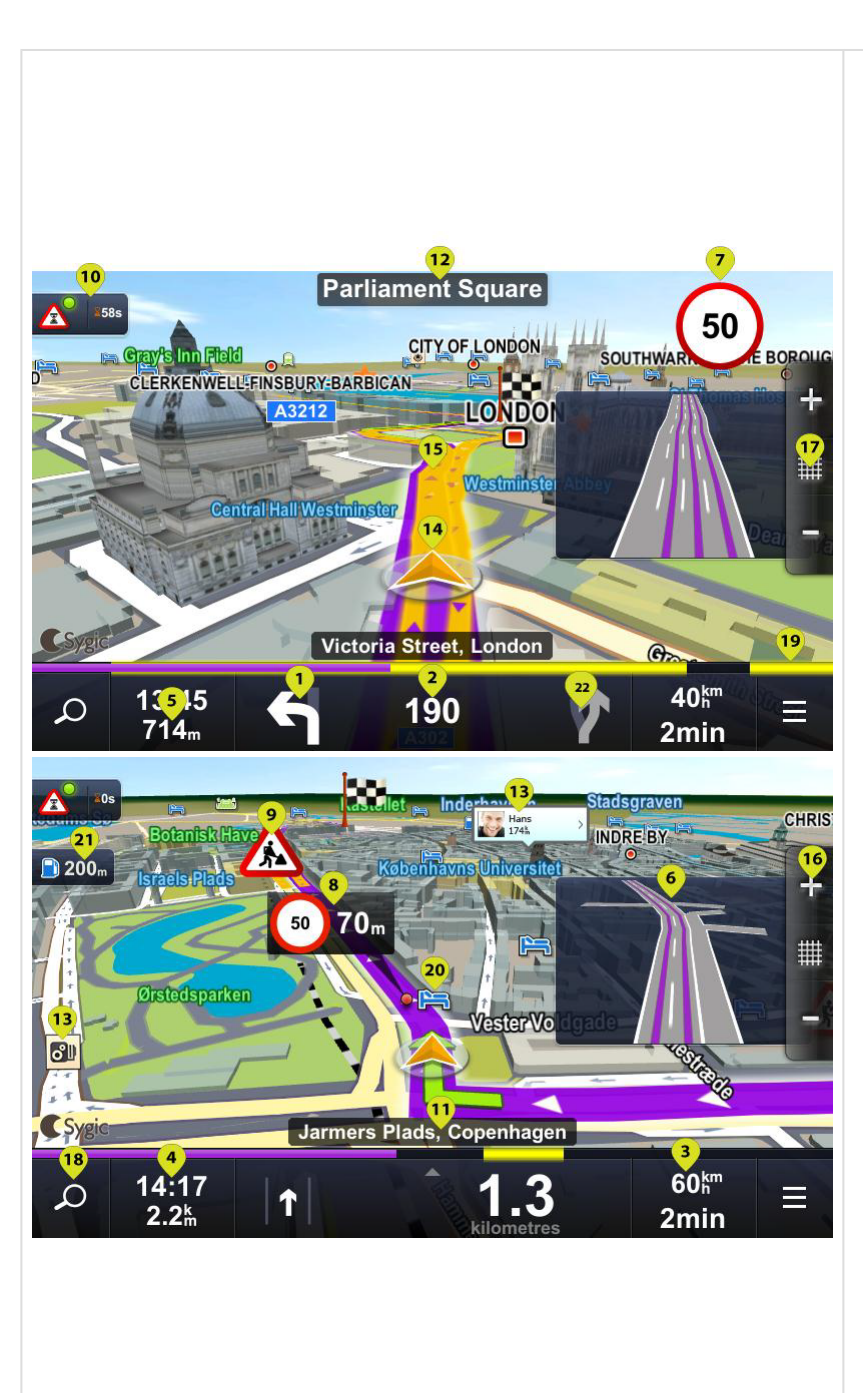

- 1. Next maneuver
- 2. Distance to next change of direction
- 3. Current speed
- 4. Estimated time of arrival at the destination
- 5. Distance to destination
- 6. Dynamic Lane Guidance
- 7. Current speed limit
- 8. Upcoming speed limit change with distance to where it becomes effective
- 9. Real-time traffic single incident (if traffic is enabled)
- 10. Real-time traffic all inicidents on route with current delay (if traffic is enabled)
- 11. Current road/street
- 12. Next road/street to take
- 13. Speed camera warning
- 14. Current location inidicator
- 15. Traffic flow information
- 16. Map zoom in/out
- 17. Switch between 2D and 3D view
- 18. Navigate to menu shortcut
- 19. Route progress bar
- 20. POI (Point of Interest)
- 21. POI on route
- 22. Turn after next turn indicator (if distance between maneuvers is short)

# <span id="page-43-0"></span>**Useful Database of POIs**

With **POI on route** option you are able to see all **POIs(Point of interets)** you need directly on your route.

You can choose any **POI category** in:

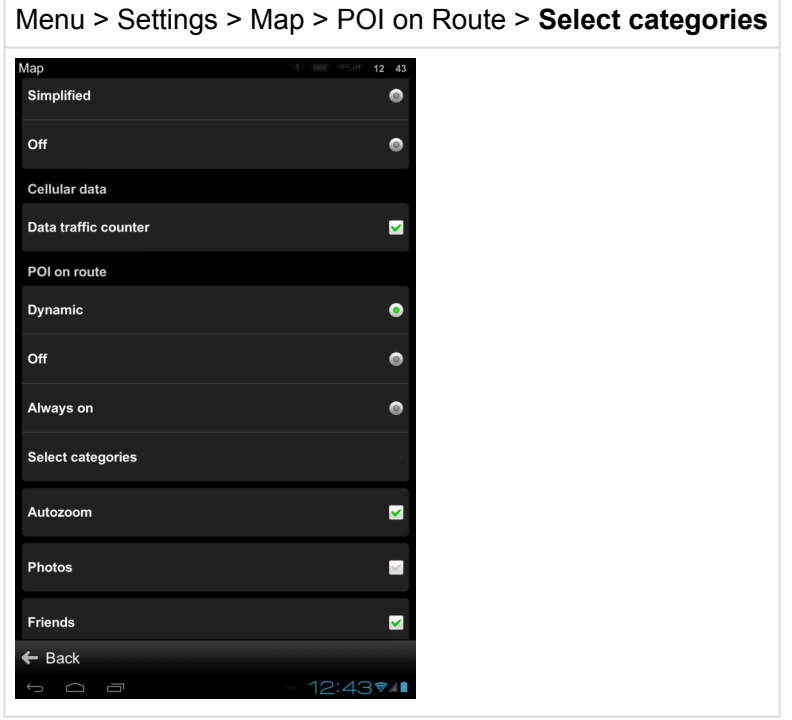

If you wish to be warned about specific POIs on route with **sound notification**, you can do so in:

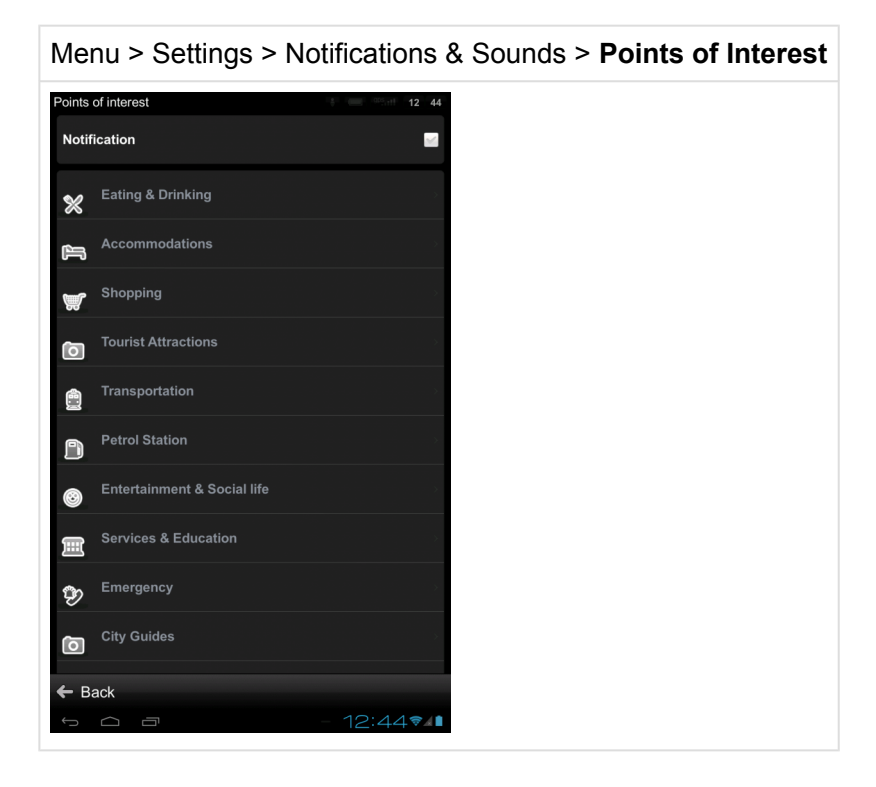

After choosing a category or a single POI, you will be able to **set notifications** in radius from **100m** to **500m** in 100m steps or turn it off.

# <span id="page-45-0"></span>**Navigating with Truck Attributes**

After the truck details are set, safer and more efficient route is calculated to avoid the roads with weithg, lenght, widh, height restrictions, specific cargo restricted roads, tunnels and bridges, as well as sharp turns and narrow country lanes.

Truck restrictions are displayed both in navigation screen and browse map.

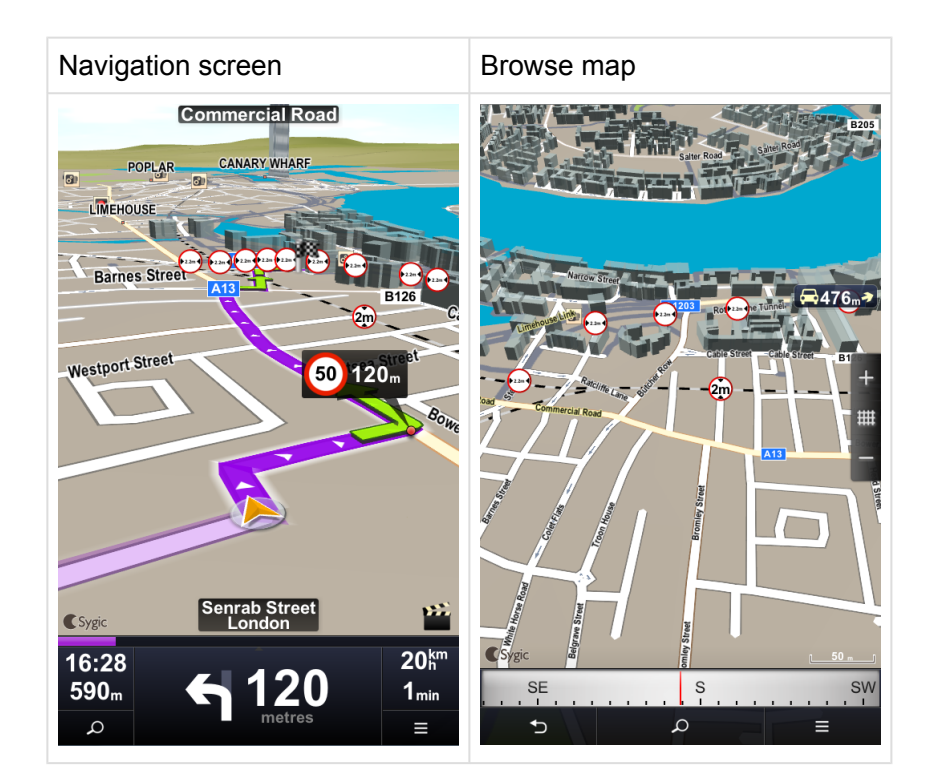

## <span id="page-45-1"></span>**Set-up Truck Attributes**

To set up the truck dimensions, go to Menu > Settings > **Truck Attributes**

After the parameters are set, they are used in route calculation from that time on.

Menu > Settings > **Truck Attributes**

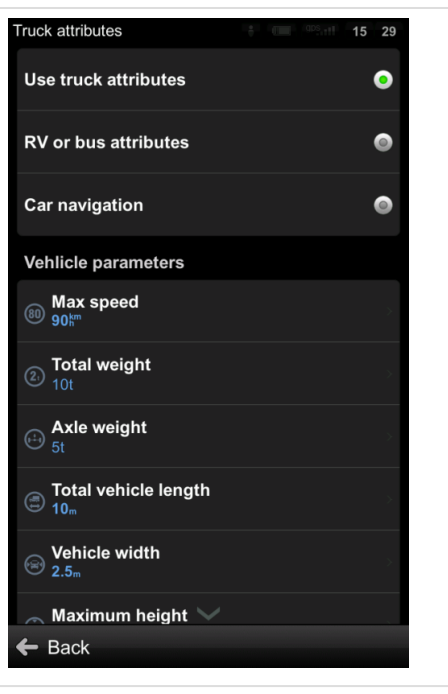

### **Computing method**

Choose **route computing method** based on your **vehicle type:**

#### • **Use truck attributes**

Navigation for trucks. For the best computing suitable for your vehicle, please set your truck attributes. Compared to RV / camper / bus navigation it includes: extended truck parameters (axle weight, axle load, nubmer of trailers, hazardous materilas, ADR tunnel codes), routing optimized for truck vehicles, information about time restrictions for trucks delivery in cities, truck restrictions in maps.

#### • **RV or bus attributes**

Navigation for big non truck vehicles like busses or campers. For correct navigation, please enter your vehicle physical parameters – maximum speed, vehicle weight, lenght, width and height. The navigation will avoid the physical restrictions, but it will let you in city centers and areas prohibited for trucks in general.

#### • **Delivery van navigation**

Car navigation for small vans with no need to set any vehicle parameters. Compared to car navigation, it will let you in delivery zones. If you navigate to a delivery zone within its delivery hours, you will be navigated to your destination. If you try to navigate there outside the delivery hours, you will be navigated to the closest reachable point as with car navigation.

#### • **Car navigation**

Normal navigation for cars with no need to set any vehicle parameters. With car navigation you will

never be navigated to a pedestrian zone. Instead, you will get a message, that your destination is not reachable and you will be navigated to a closest reachable point.

Availability of particular route computing methods

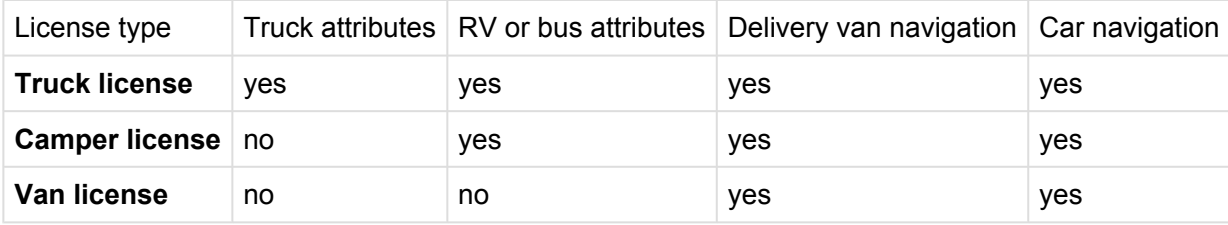

### **Vehicle parameters**

### **Phisical parameters for Truck, RV and bus**

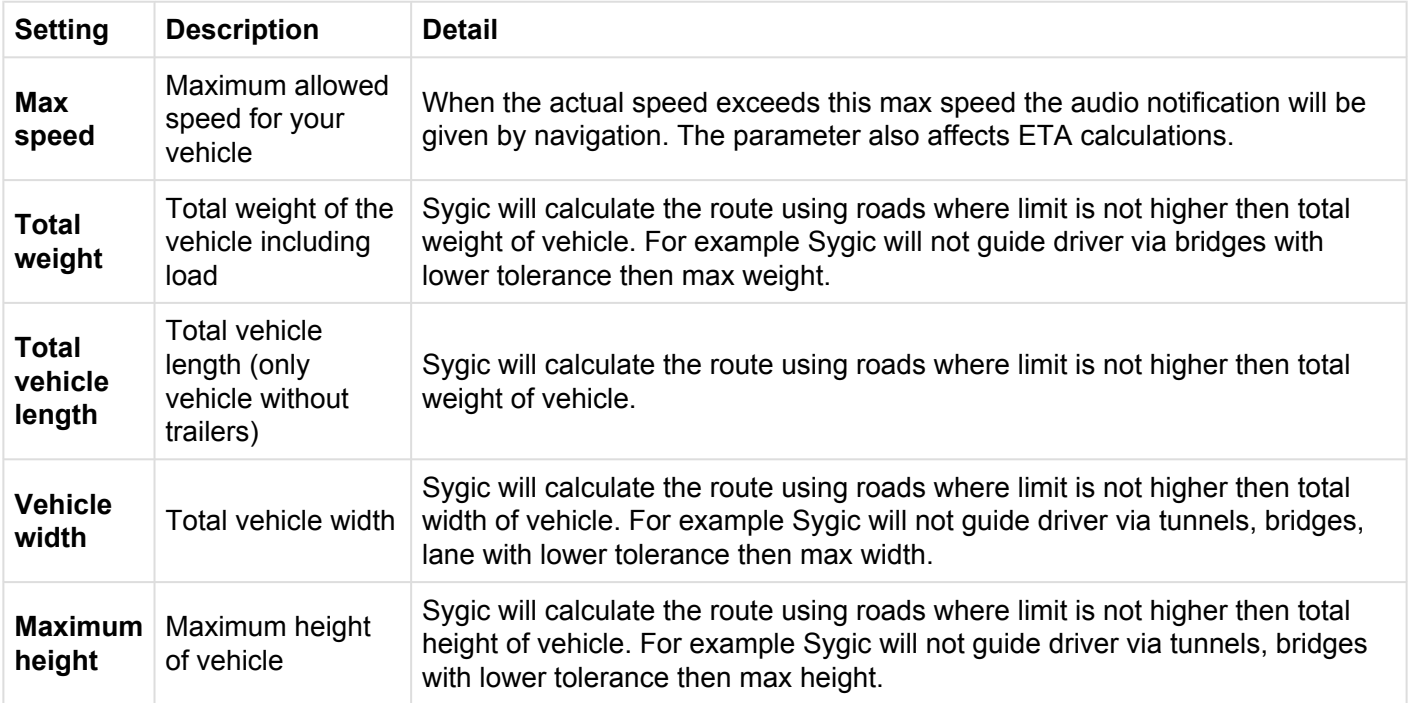

#### **Extended attributes for Trucks only**

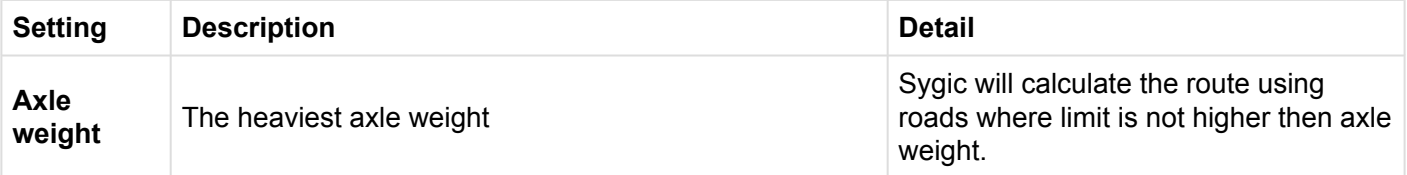

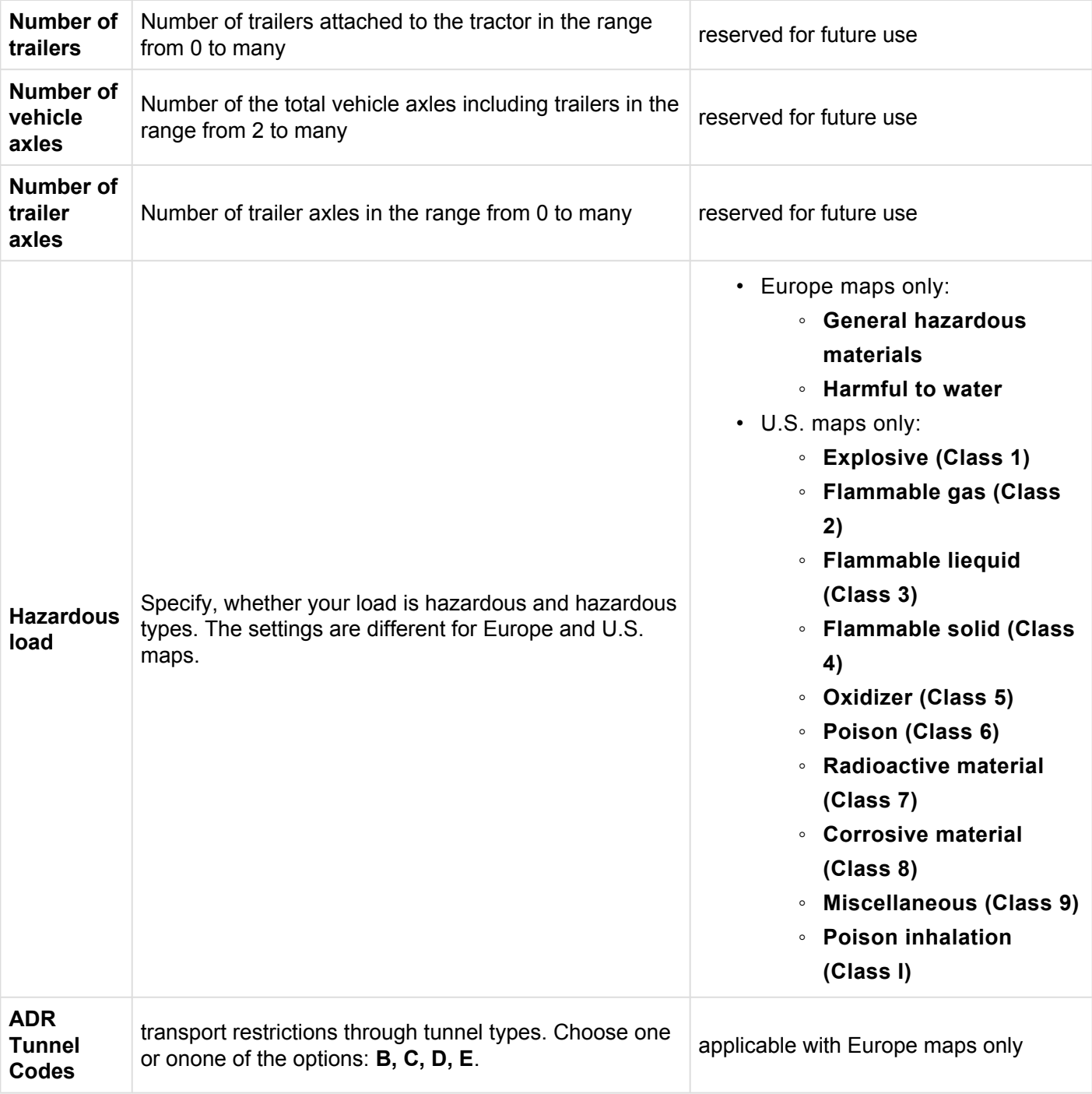

# <span id="page-49-0"></span>**Troubleshooting**

#### **Dear customer**,

if you are experiencing any issues with **Sygic GPS Navigation**, this topicwill help you solve it.

Each subtopic describes one issue. Please check them for the resolutions.

If you would not find proper solution in this **User Guide**, please contact our [Customer support](http://help.sygic.com/hc/en-us) .

## <span id="page-49-1"></span>**Acquiring GPS Position**

Your device may **lose GPS signal** under any of the following conditions:

- The device is in a **building**, **tunnel** or at a location where signals from the GPS satellites are **obstructed by buildings**, **trees**, **electric cables** or other objects.
- Device **system settings** may be set incorrectly
- On a Smartphone device **location services** are turned off
- **Product settings** may be set incorrectly

If your device can't determine your current position you will be offered the following options:

• **Wait for valid position (Recommended)**

Your route will be calculated from your **current position** as soon as a valid GPS signal is available.

• **Last valid position**

Your route will be calculated from your **last known position** (i.e. where you were just before the device lost GPS signal).

• **Select from map**

Allows you to select any **starting point** for the route calculation.

If problem continues. please contact our [Customer support](http://help.sygic.com/hc/en-us) .

## <span id="page-49-2"></span>**Problem Entering a Destination**

If you have trouble entering a destination in

#### **Menu > Navigate to… > Address or POI**

Please check if you have selected the correct country in

#### **Menu > Navigate to… > Address or POI > Select country**

The map for selected country or state may be missing on you device. Depending on your product configuration it may be possible to download missing map in:

#### **Menu > Settings >Manage maps**

or

**Menu > Sygic Store >Manage maps**

If problem continues. please contact our [Customer support](http://help.sygic.com/hc/en-us) .

### <span id="page-50-0"></span>**Problem Downloading Maps on Android**

Availability of **Manage maps** feature depends on your product configuration.

If you have trouble downloading maps, or if the download freezes, please check size of selected maps in:

**Menu > Settings >Manage maps** or

**Menu > Sygic Store >Manage maps**

Make sure you have **sufficient free space** available on your device.

If there is enough space, but you are still unable to download maps, you can try deleting the **content.info** and **content.lic** files located in internal\_memory or SD card /SygicNavigation/ Maps/ folder.

If problem continues please contact our **[Customer support](http://help.sygic.com/hc/en-us)**.

### <span id="page-50-1"></span>**Frequent Freezing and Crashing on Android Device**

Please make sure that your device meets the **system requirement** specified at [this page](http://www.sygic.com/en/min-requirements).

If your device **does not meet** these requirements, please contact our [Customer support](http://help.sygic.com/hc/en-us) .

Depending on the specifications of your device an application downgrade may resolve the issue.

If your device **meets** these requirements, please try **uninstalling and reinstalling** the application.

If problems continue, please contact our [Customer support](http://help.sygic.com/hc/en-us) .

## <span id="page-51-0"></span>**Problem Downloading Application on Android**

Please, make sure your **online connection** is stable, that you are not connected via proxy and your APN is not set to wap.

Then please go to:

#### **Device settings > Applications > Google Play Store > Force close the app**

Then try to download again.

If problems continue, please contact our [Customer support](http://help.sygic.com/hc/en-us).

# <span id="page-51-1"></span>**Traffic is not Working**

Please, check if **online connection** is available.

Depending on your product configuration, **Traffic service** may or may not be a part of your license, in which case you have to purchase it separately.

If you purchased **Traffic in Sygic online shop** at <www.sygic.com>, please make sure that you are logged into the application with the same email that used to make your purchase.

To connect go to:

#### **Menu > Settings > Connection**

If problem continues. please contact our [Customer support](http://help.sygic.com/hc/en-us).

### <span id="page-52-0"></span>**Blackscreen, the Application Stopped Working**

If the application was working but now there is a **black screen** when you try to launch it go to:

```
Device settings > Applications > Sygic > Clear data
Device settings > Applications > Sygic > Force close the app
```
Then try launching the application again.

If the application does not start, **uninstall and reinstall** the application.

If problem continues. please contact our [Customer support](http://help.sygic.com/hc/en-us) .

### <span id="page-52-1"></span>**Trouble Downloading Resources from Google Play**

If you have trouble downloading application resources from **Google Play** go to:

```
Device settings > Applications > Sygic > Clear data
Device settings > Applications > Sygic > Force quit the app
```
Afterwards go to:

**Device settings > Applications > Google Play Store > Clear data Device settings > Applications > Google Play Store > Force quit the app**

Then try to **download again**.

If problem continues. please contact our [Customer support](http://help.sygic.com/hc/en-us).

# <span id="page-53-0"></span>**Support Center**

If you have any troubles for which you did not find the answer here, questions or suggestions, please visit our **Support** page

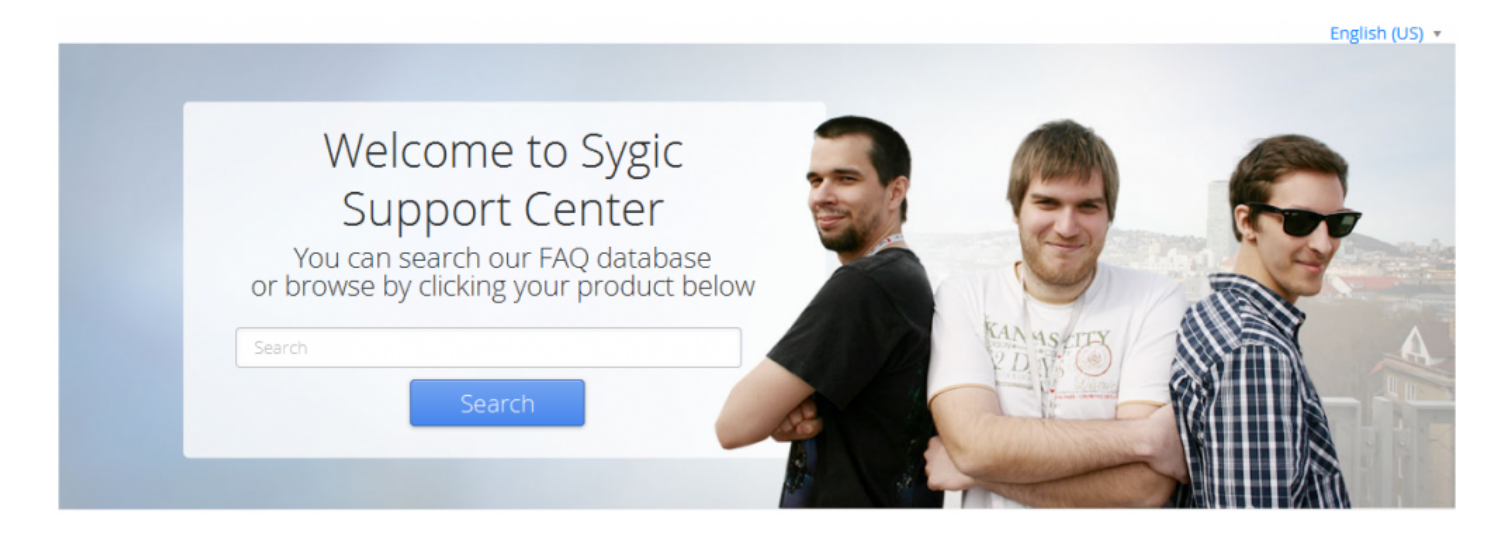